# **GARMIN.**

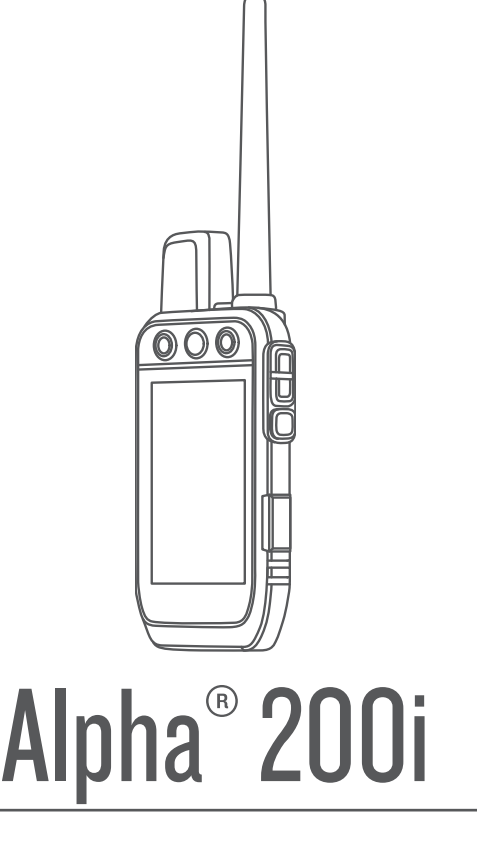

# Manuale Utente

#### © 2022 Garmin Ltd. o sue affiliate

Tutti i diritti riservati. Ai sensi delle norme sul copyright, non è consentito copiare integralmente o parzialmente il presente manuale senza il consenso scritto di Garmin. Garmin si riserva il diritto di modificare o migliorare i prodotti e di apportare modifiche al contenuto del presente manuale senza obbligo di preavviso nei confronti di persone o organizzazioni. Visitare il sito Web [www.garmin.com](http://www.garmin.com) per gli attuali aggiornamenti e ulteriori informazioni sull'uso del prodotto.

Garmin®, il logo Garmin, Alpha®, ANT®, ANT+®, City Navigator®,inReach® e Xero® sono marchi di Garmin Ltd. o delle società affiliate, registrati negli Stati Uniti e in altri Paesi. BaseCamp™, Garmin Explore™, Garmin Express™, Garmin HuntView™, MapShare™, tempe™ sono marchi di Garmin Ltd. o delle società affiliate. Tecnologia Garmin° IERCC. L'uso di tali marchi non è consentito senza consenso esplicito da parte di Garmin.

Apple® e Mac® sono marchi di Apple Inc., registrati negli Stati Uniti e in altri Paesi. Il marchio e i loghi BLUETOOTH® sono di proprietà di Bluetooth SIG, Inc. e il loro uso da parte di Garmin è concesso su licenza. Iridium<sup>e</sup> è un marchio registrato di Iridium Satellite LLC. microSD<sup>e</sup> e il logo microSDHC sono marchi di SD-3C, LLC. Wi-Fi<sup>e</sup> è un marchio registrato di Wi-Fi Alliance Corporation. Windows® è un marchio registrato di Microsoft Corporation negli Stati Uniti e in altri Paesi. Gli altri marchi e nomi commerciali sono di proprietà dei rispettivi titolari.

## Sommario

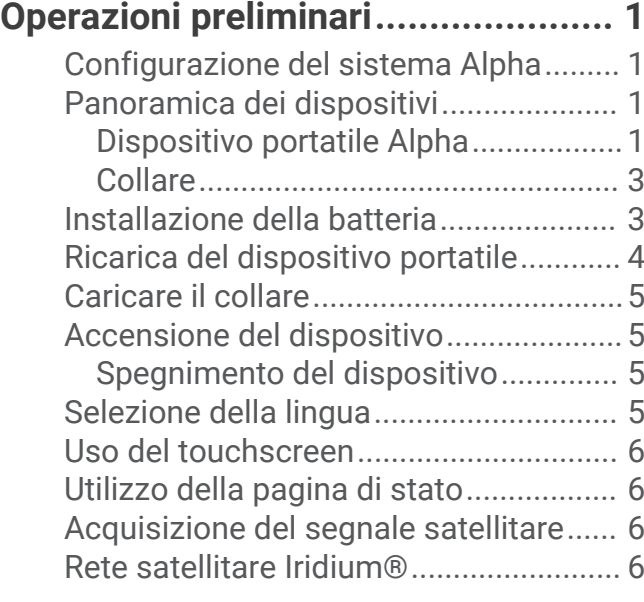

## **[Attivazione del dispositivo................7](#page-12-0)**

## **[Configurazione del collare per](#page-12-0)**

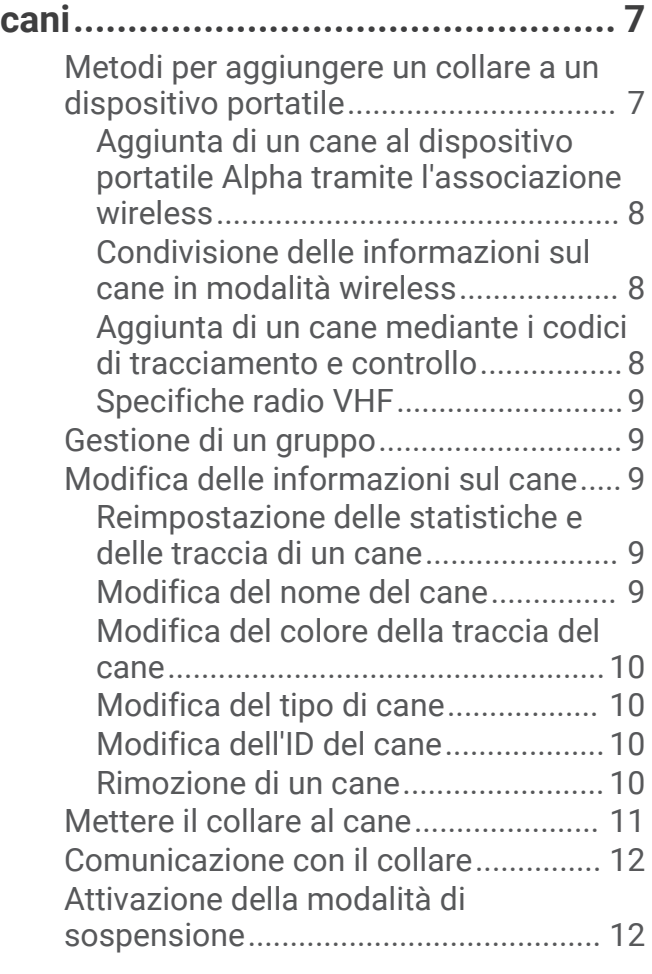

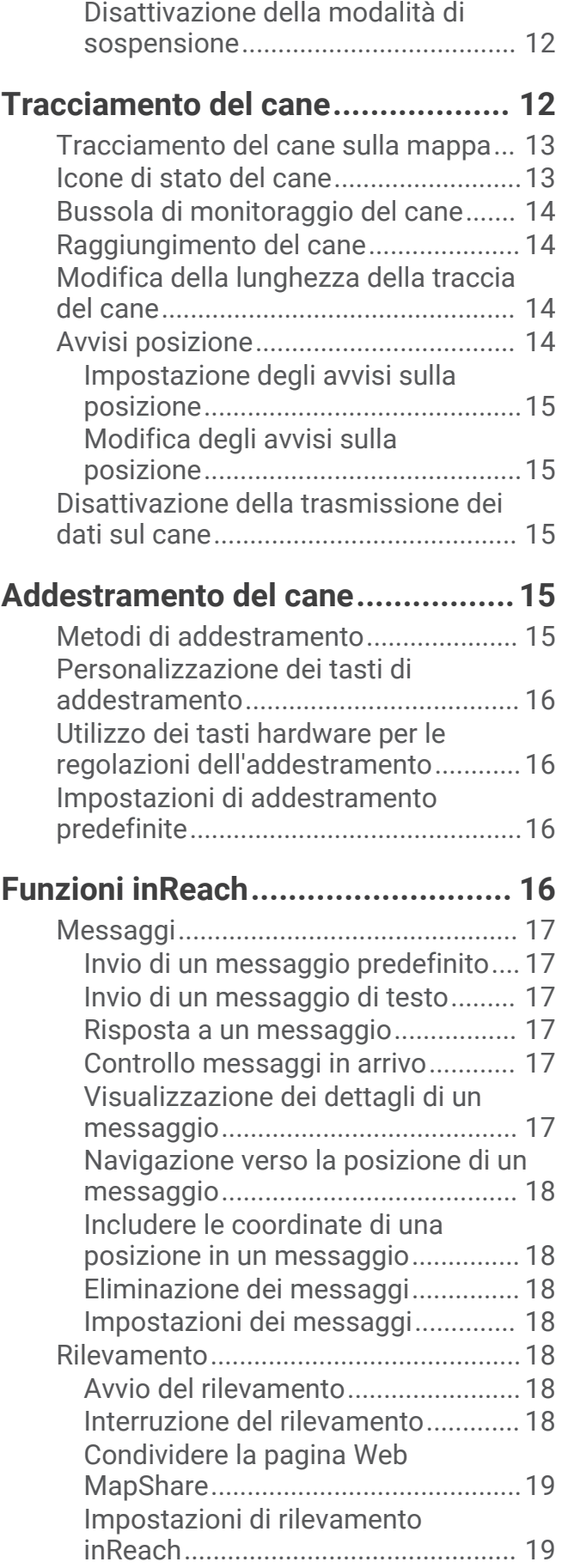

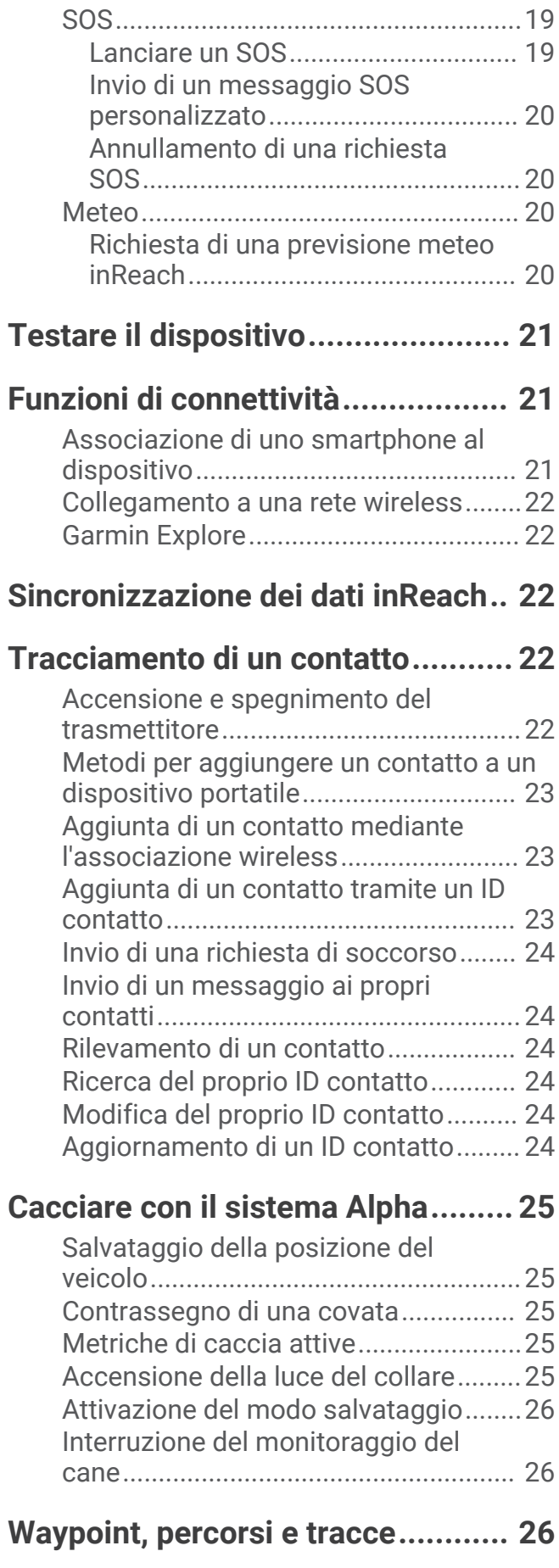

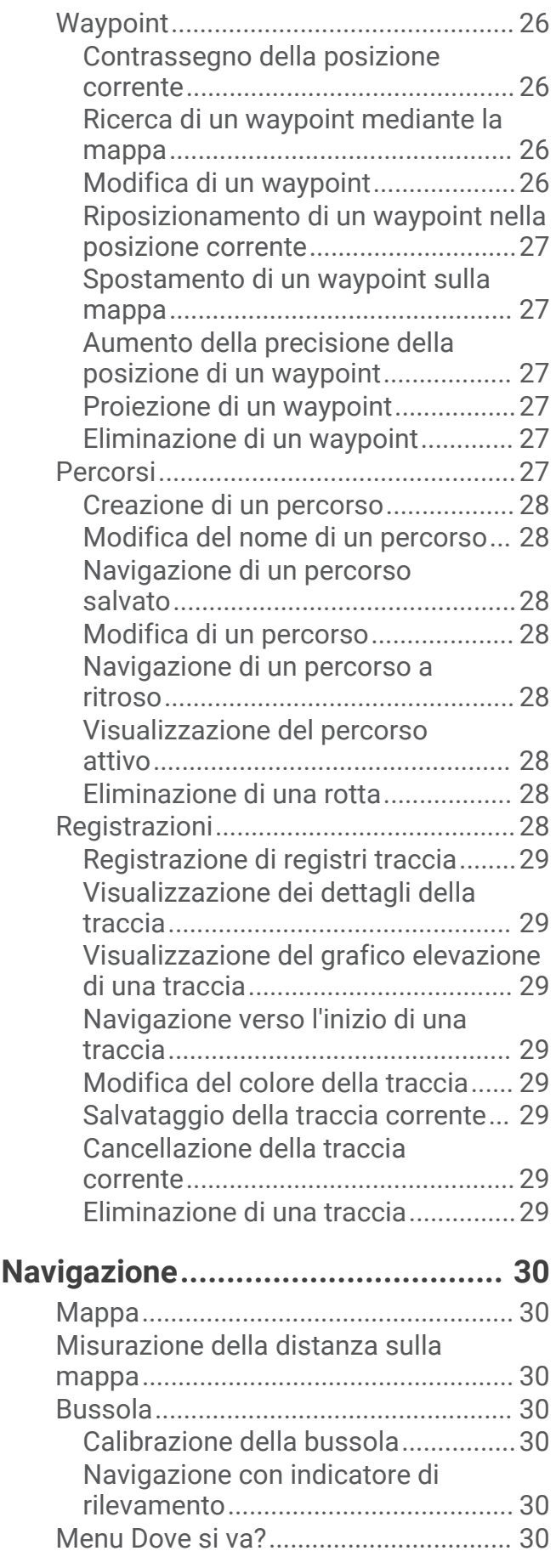

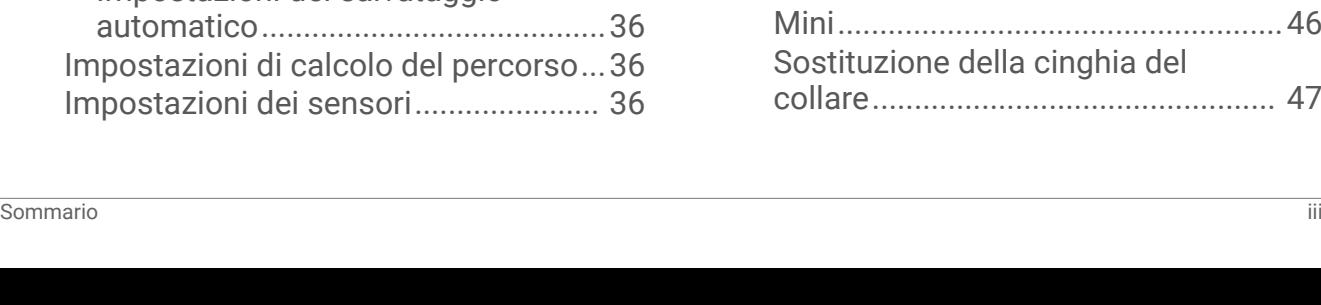

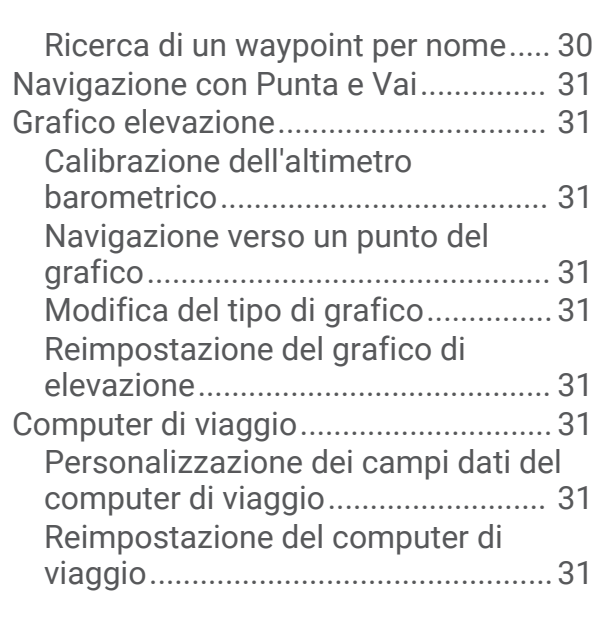

## **[Applicazioni...................................](#page-37-0) 32**

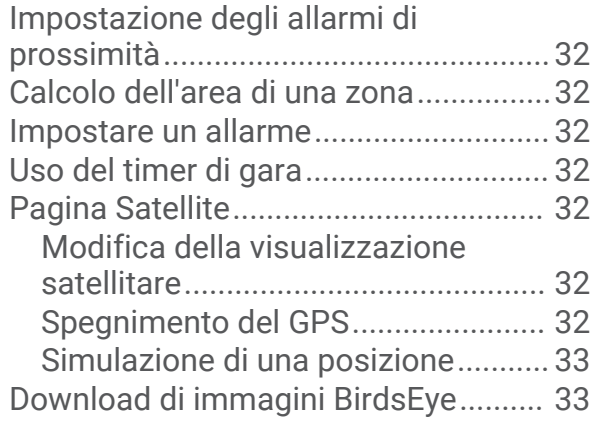

## **[Personalizzazione del dispositivo...](#page-38-0) 33**

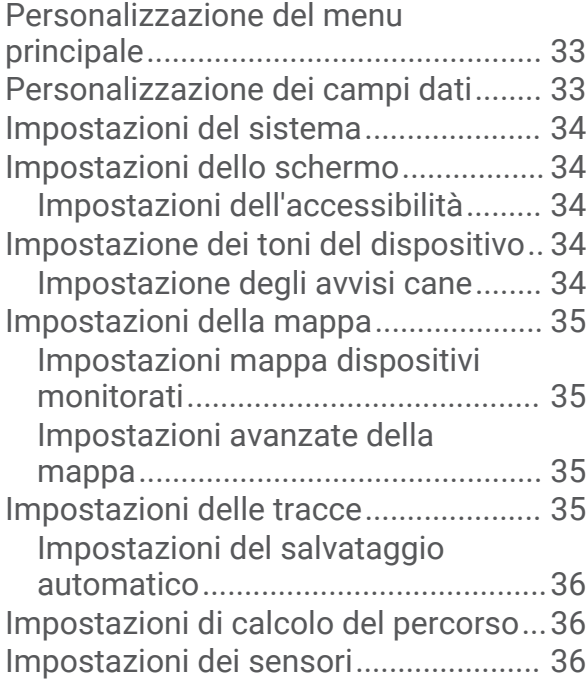

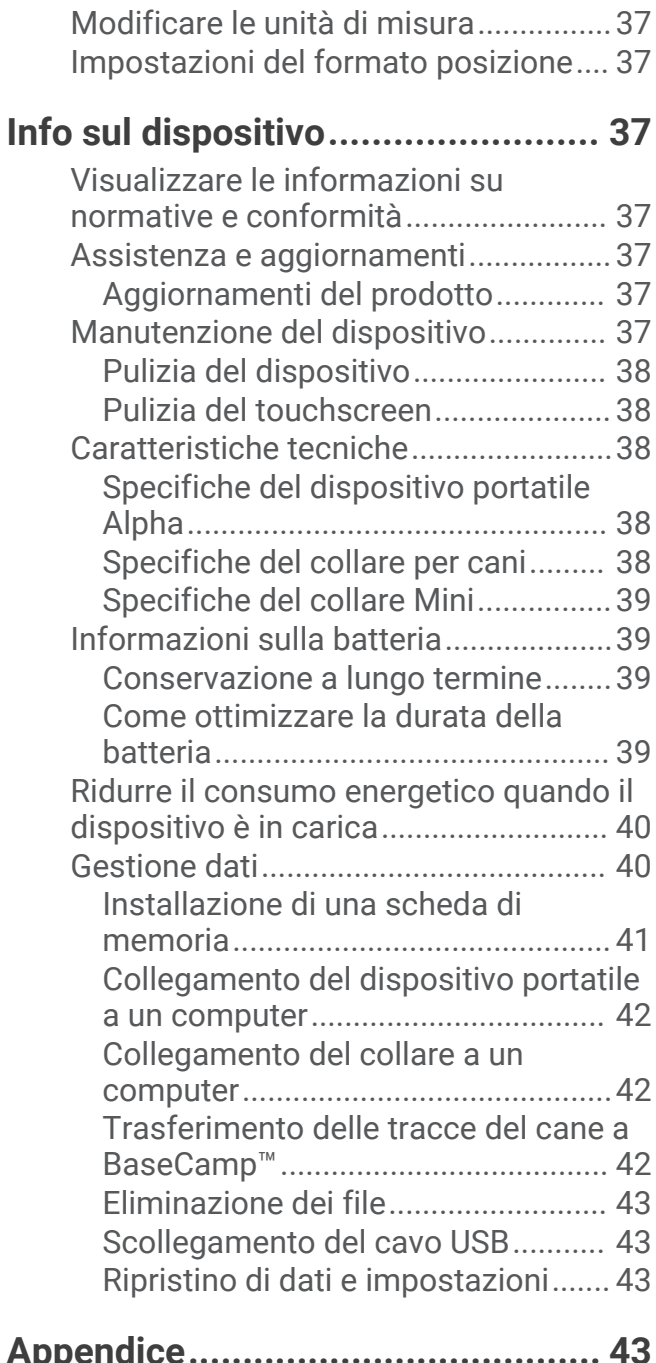

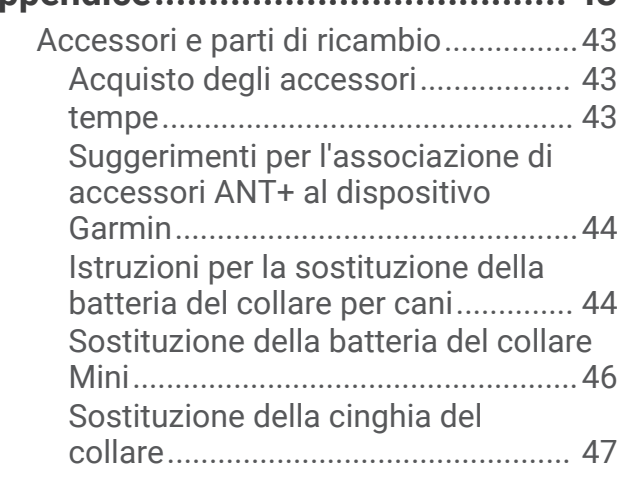

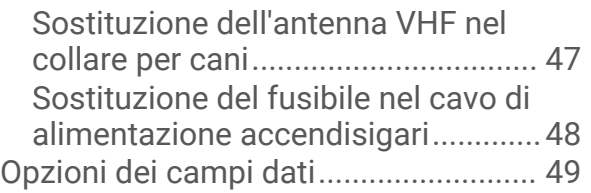

## Operazioni preliminari

#### **AVVERTENZA**

<span id="page-6-0"></span>Per *avvisi sul prodotto e altre informazioni importanti*, consultare la guida inclusa nella confezione del dispositivo.

## Configurazione del sistema Alpha

Per poter utilizzare il sistema Alpha, è necessario configurare i dispositivi.

- **1** Caricare il dispositivo portatile (*[Ricarica del dispositivo portatile](#page-9-0)*, pagina 4).
- **2** Caricare il collare (*[Caricare il collare](#page-10-0)*, pagina 5).
- **3** Accendere i dispositivi (*[Accensione del dispositivo](#page-10-0)*, pagina 5).
- **4** Selezionare una lingua (*[Selezione della lingua](#page-10-0)*, pagina 5).
- **5** Se necessario, associare il collare al dispositivo portatile (*[Metodi per aggiungere un collare a un dispositivo](#page-12-0) portatile*[, pagina 7\)](#page-12-0).
- **6** Se necessario, calibrare la bussola sul dispositivo portatile (*[Calibrazione della bussola](#page-35-0)*, pagina 30).

## Panoramica dei dispositivi

#### Dispositivo portatile Alpha

#### *AVVISO*

Evitare di utilizzare una radio di elevata potenza (superiore a 5 watt) in stretta prossimità del dispositivo portatile, poiché potrebbe provocare danni irreversibili al dispositivo portatile.

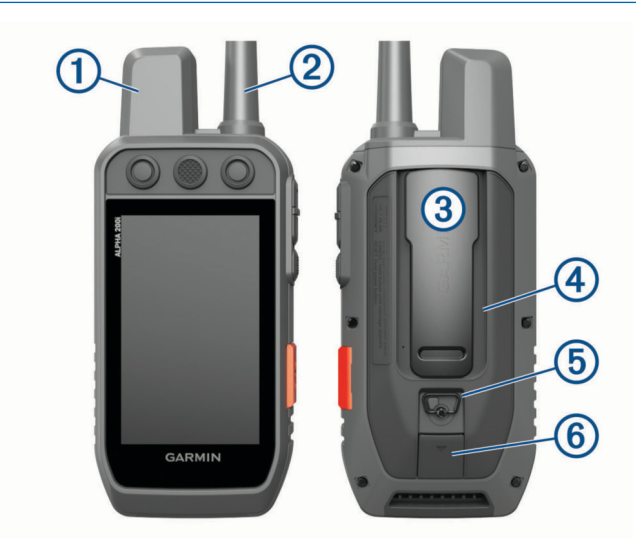

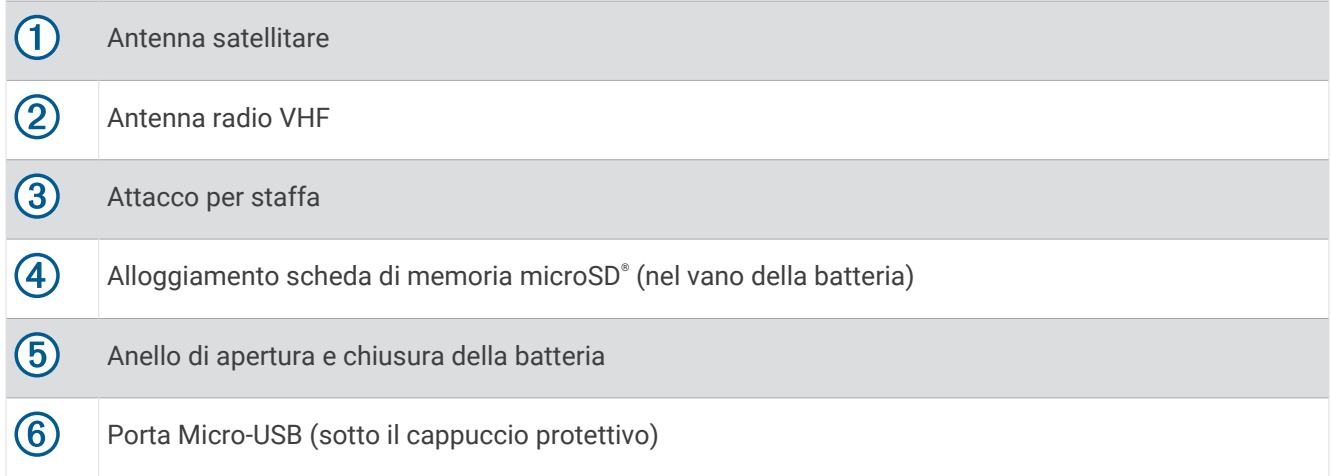

## Tasti del dispositivo Alpha

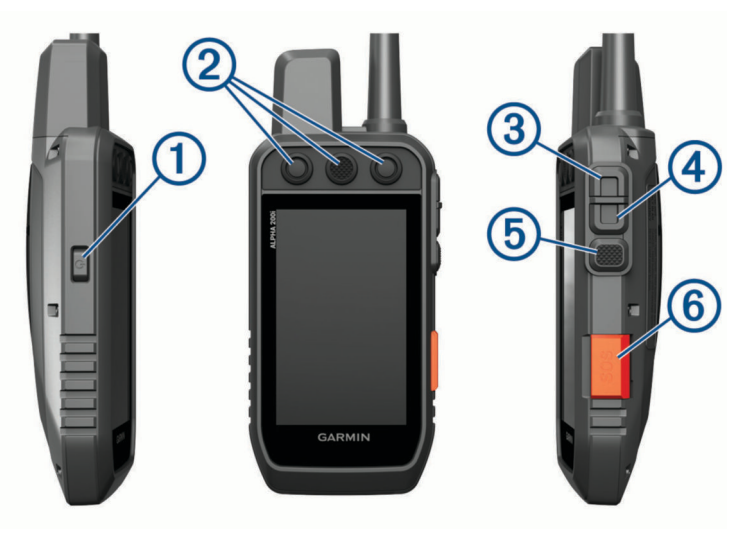

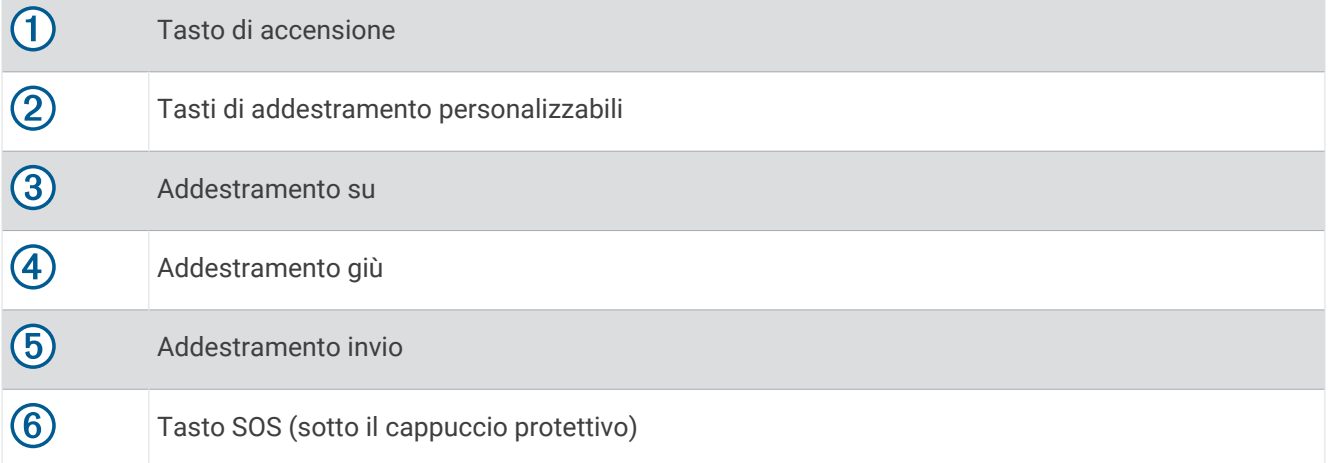

### <span id="page-8-0"></span>**Collare**

**NOTA:** il collare in uso potrebbe apparire diverso dal dispositivo raffigurato nell'immagine.

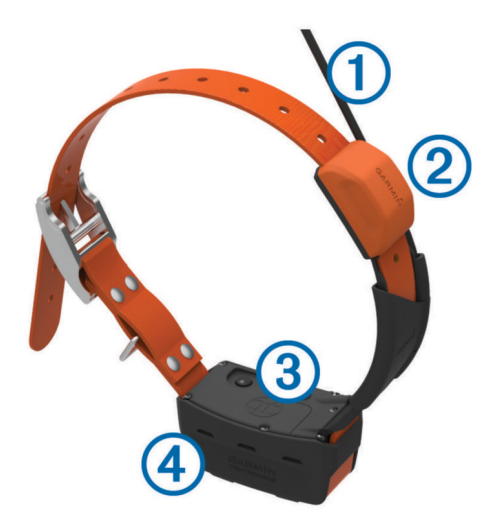

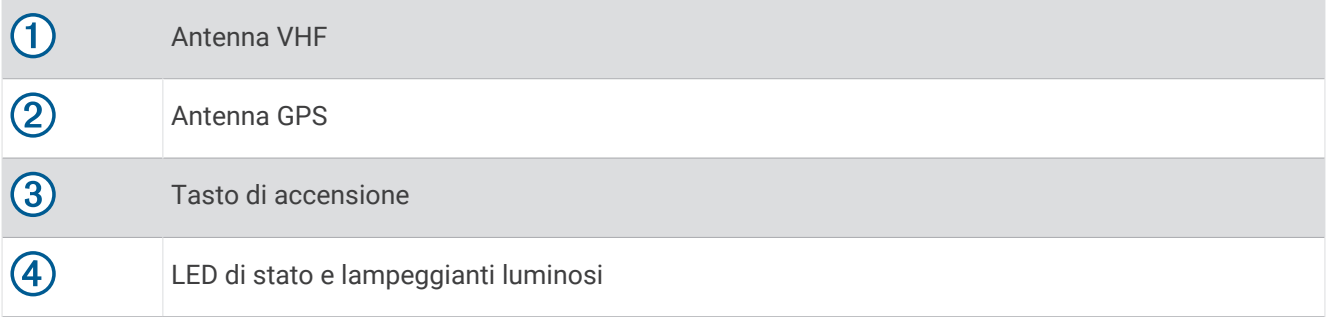

## Installazione della batteria

- **1** Ruotare il D-ring in senso antiorario, quindi sollevare il coperchio per rimuoverlo.
- **2** Individuare i contatti metallici all'estremità della batteria agli ioni di litio.
- **3** Inserire la batteria nel vano, dalla parte dei contatti.

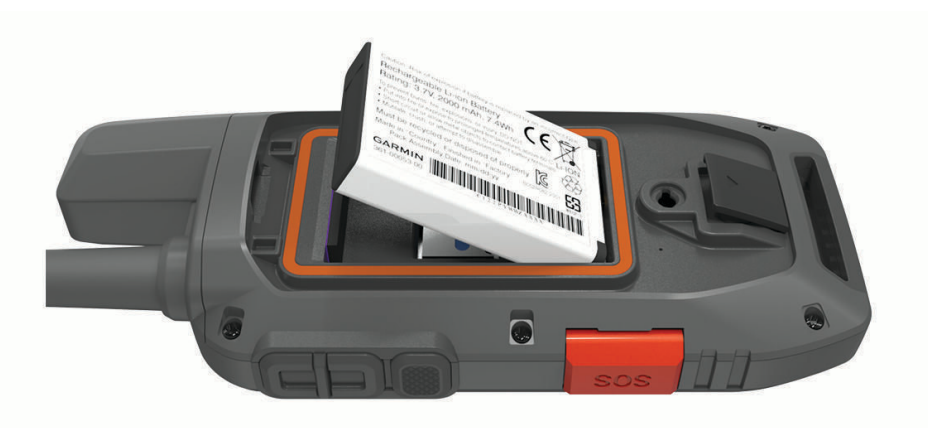

- **4** Spingere la batteria in posizione.
- **5** Riposizionare il coperchio della batteria e ruotare il D-ring in senso orario.

## <span id="page-9-0"></span>Ricarica del dispositivo portatile

#### *AVVISO*

Per evitare la corrosione, asciugare accuratamente la porta USB, il cappuccio protettivo e l'area circostante prima di caricare l'unità o collegarla a un computer.

**NOTA:** il dispositivo si ricarica solo nell'intervallo di temperature approvato (*[Specifiche del dispositivo portatile](#page-43-0) Alpha*[, pagina 38](#page-43-0)).

È necessario caricare completamente la batteria prima di utilizzare il dispositivo per la prima volta. Per la ricarica di una batteria completamente scarica sono necessarie circa 4 ore.

**1** Sollevare il cappuccio protettivo  $(1)$ .

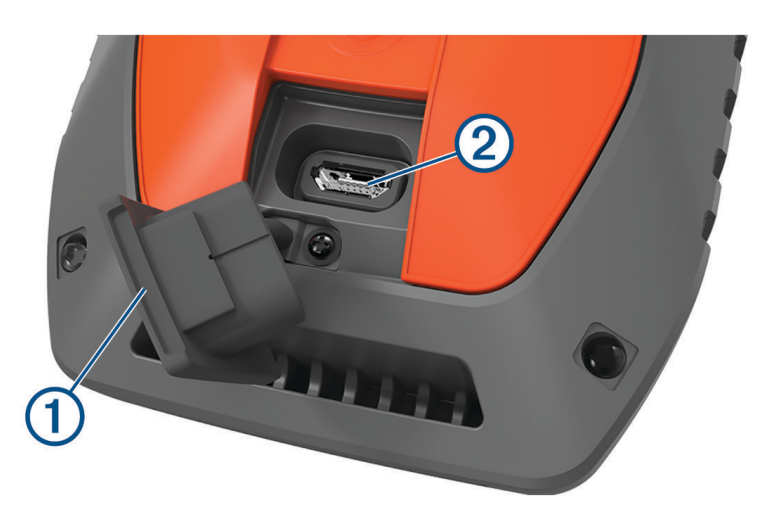

- **2** Collegare l'estremità piccola del cavo di alimentazione alla porta USB 2 sul dispositivo.
- **3** Collegare l'altra estremità del cavo di alimentazione a una fonte di alimentazione appropriata.

Lo schermo LCD del dispositivo portatile mostra il livello di carica della batteria.

## <span id="page-10-0"></span>Caricare il collare

#### *AVVISO*

Per prevenire fenomeni di corrosione, asciugare i contatti del collare e l'area circostante prima di collegare il dispositivo di ricarica.

**NOTA:** l'aspetto del collare in uso potrebbe essere diverso dal dispositivo raffigurato.

È necessario caricare completamente la batteria prima di utilizzare il dispositivo per la prima volta. La ricarica di una batteria completamente scarica necessita di circa cinque ore.

**1** Inserire il dispositivo di ricarica  $\overline{1}$  nel dispositivo  $\overline{2}$ .

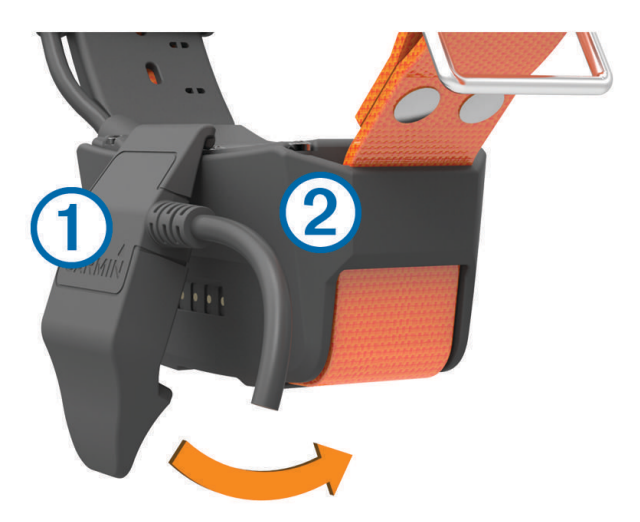

- **2** Collegare l'estremità più piccola del cavo di alimentazione alla porta mini-USB sul cavo della clip per ricarica.
- **3** Collegare il cavo di alimentazione a una fonte di alimentazione. Il LED di stato rimane rosso fisso quando il collare è in ricarica.
- **4** Una volta che il LED di stato diventa verde fisso, rimuovere il dispositivo di ricarica dal collare.

## Accensione del dispositivo

- Sul dispositivo portatile premere il tasto di accensione.
- Sul collare, tenere premuto il tasto di accensione finché il LED di stato non lampeggia e il collare emette un segnale acustico.

#### Spegnimento del dispositivo

- Sul dispositivo portatile, tenere premuto il tasto di accensione finché lo schermo LCD non si spegne.
- Sul collare tenere premuto il tasto di accensione finché il LED di stato non diventa rosso.

### Selezione della lingua

Quando si accende il dispositivo per la prima volta, è necessario selezionare la lingua da un elenco di lingue disponibili. È possibile modificare l'impostazione della lingua dalle impostazioni del Sistema.

- **1** Dal menu principale, selezionare **Impostazione** > **Sistema** > **Lingua**.
- **2** Selezionare una lingua.

## <span id="page-11-0"></span>Uso del touchscreen

- $\cdot$  Selezionare **per** per aprire un menu.
- $\cdot$  Selezionare  $\uparrow$  per tornare alla schermata principale.
- Selezionare  $\sum$  per tornare alla pagina precedente.
- Per tornare rapidamente alla schermata principale, tenere premuto  $\bigcirc$ .
- Se i comandi di scorrimento sono attivati, selezionare  $\triangle e \blacktriangleright$  per scorrere (*[Impostazioni dell'accessibilità](#page-39-0)*, [pagina 34\)](#page-39-0).

## Utilizzo della pagina di stato

La pagina di stato visualizza l'ora, l'intensità del segnale GPS e la durata della batteria del dispositivo. Consente inoltre di regolare le impostazioni e accedere alle scelte rapide. È possibile aprire la pagina di stato da qualsiasi altra pagina premendo il tasto di accensione.

**Luminosità dello schermo**: consente di regolare la luminosità dello schermo.

Messaggi: consente di inviare messaggi inReach® e visualizzare i messaggi ricevuti.

**Blocca sc.**: consente di bloccare il touchscreen affinché non venga toccato inavvertitamente.

**Blocca tasti**: consente di bloccare i tasti del dispositivo per impedire che vengano premuti inavvertitamente.

**Il mio ID**: visualizza l'ID del dispositivo e consente di trasmettere le informazioni del dispositivo a un dispositivo portatile compatibile. È inoltre possibile accendere e spegnere il trasmettitore.

**Avvisi**: visualizza gli avvisi non letti relativi ai cani.

## Acquisizione del segnale satellitare

Il collare e il dispositivo portatile devono acquisire i segnali satellitari prima di poter mettere il collare al cane. L'acquisizione dei satelliti può richiedere qualche minuto.

- **1** Recarsi in un'area all'aperto.
- **2** Accendere entrambi i dispositivi (*[Accensione del dispositivo](#page-10-0)*, pagina 5).
	- nella barra di stato indica la potenza del segnale GPS.

Quando il collare ha acquisito i segnali satellitari, il LED di stato lampeggia due o tre volte in verde.

## Rete satellitare Iridium®

Il dispositivo necessita di una visuale libera del cielo per trasmettere messaggi e punti traccia tramite la rete satellitare Iridium. Senza una visuale libera del cielo, il dispositivo tenta di inviare le informazioni finché non acquisisce i segnali satellitari.

**SUGGERIMENTO:** per una connessione ottimale con i satelliti, tenere il dispositivo con l'antenna puntata verso il cielo.

## Attivazione del dispositivo

#### **AVVERTENZA**

<span id="page-12-0"></span>Per poter utilizzare le funzioni inReach del dispositivo Alpha 200i, inclusi i messaggi, gli SOS, il rilevamento e Meteo inReach, è necessario attivarlo.

- **1** Dal computer o dallo smartphone, visitare il sito [explore.garmin.com](https://explore.garmin.com) per creare un account e attivare un piano di servizio.
- **2** Accendere il dispositivo.
- **3** Selezionare **Attiva**.
- **4** Seguire le istruzioni visualizzate sullo schermo.

**NOTA:** è necessario immettere il numero IMEI del dispositivo e il codice di autorizzazione per completare la parte online dell'attivazione prima di uscire all'aperto.

- **5** Uscire all'aperto, in un'area con un buona vista del cielo, e puntare l'antenna sul dispositivo verso l'alto per ottenere prestazioni ottimali.
- **6** Attendere che il dispositivo comunichi con la rete satellitare Iridium.

**NOTA:** l'attivazione del dispositivo può richiedere fino a 20 minuti. Il dispositivo deve inviare e ricevere diversi messaggi e ciò richiede più tempo che inviare un singolo messaggio durante il normale utilizzo. Il dispositivo deve rimanere all'aperto finché l'attivazione non viene completata.

## Configurazione del collare per cani

### Metodi per aggiungere un collare a un dispositivo portatile

È possibile aggiungere fino a 100 dispositivi a un solo dispositivo portatile utilizzando la comunicazione MURS/VHF, inserendo i codici di tracciamento e controllo oppure condividendo in modalità wireless tramite la tecnologia ANT+® . Possono essere attivi fino a 20 dispositivi contemporaneamente.

**Uso di MURS/VHF**: consente di aggiungere un collare dopo averlo impostato in modalità di associazione premendo il tasto di accensione.

Questo metodo risulta utile se si aggiunge un nuovo collare al sistema prima di partire per una battuta di caccia (*[Aggiunta di un cane al dispositivo portatile Alpha tramite l'associazione wireless](#page-13-0)*, pagina 8).

**Immissione dei codici di tracciamento e controllo**: consente di aggiungere un collare non di proprietà ed esterno all'area. Il proprietario del cane deve decidere se altre persone possono solo monitorare o anche addestrare il cane. Con questo metodo è necessario che il proprietario del cane individui e comunichi i codici alla persona che aggiunge il collare.

Questo metodo risulta utile se si desidera aggiungere un collare durante una battuta di caccia, ma l'animale non è nelle vicinanze, Ad esempio, nel caso in cui si aggiunga al dispositivo portatile un altro collare facente parte del gruppo, ma non di proprietà dell'utente (*[Aggiunta di un cane mediante i codici di tracciamento e](#page-13-0) controllo*[, pagina 8](#page-13-0)).

**NOTA:** questa funzione varia in base al tipo di collare e alla disponibilità delle funzioni nella propria area. É possibile visualizzare i codici di solo tracciamento o i codici di tracciamento e controllo.

**Condivisione in modalità wireless utilizzando la tecnologia wireless ANT+**: consente di aggiungere un collare non di proprietà ed esterno all'area. Il proprietario del cane deve decidere se altre persone possono solo monitorare o anche addestrare il cane. Con questo metodo non è necessario che il proprietario del cane individui e comunichi i codici alla persona che aggiunge il collare. Questo metodo consente inoltre di aggiungere informazioni sul cane, tra cui il nome, le impostazioni di comunicazione e la posizione iniziale, dal dispositivo portatile di invio al dispositivo personale. I due dispositivi portatili devono trovarsi entro una portata di 3 m (10 piedi) per poter condividere dati in modalità wireless.

Questo metodo risulta utile se si desidera aggiungere un collare durante una battuta di caccia, ma l'animale non è nelle vicinanze, Ad esempio, nel caso in cui i cani siano già stati liberati e l'utente si trovi vicino al proprietario del cane, che può condividerne i dati in modalità wireless (*[Condivisione delle informazioni sul](#page-13-0) [cane in modalità wireless](#page-13-0)*, pagina 8).

#### <span id="page-13-0"></span>Aggiunta di un cane al dispositivo portatile Alpha tramite l'associazione wireless

- **1** Se il collare per cani è acceso, spegnerlo (*[Spegnimento del dispositivo](#page-10-0)*, pagina 5).
- **2** Tenere premuto il tasto di accensione sul collare finché non vengono emesse due serie di segnali acustici (circa 2 secondi), quindi rilasciarlo.

Il LED di stato lampeggia rapidamente in verde. Il collare per cani è ora pronto per essere collegato, o associato, a un dispositivo portatile.

- **3** Sul dispositivo portatile, selezionare **Elenco cani** > **Aggiungi cane**.
- **4** Selezionare un'opzione:
	- In prossimità del collare, selezionare **Associa collare** e seguire le istruzioni visualizzate.
	- Per associare un collare ricevendo le informazioni da un altro dispositivo portatile, selezionare **Ricezione dal disp. portatile**.

**NOTA:** per associare correttamente il dispositivo, l'altro dispositivo portatile deve condividere in modalità wireless le informazioni sul collare (*Condivisione delle informazioni sul cane in modalità wireless*, pagina 8).

**5** Dopo aver associato il collare, digitare il nome del cane e selezionare  $\blacktriangledown$ .

#### Condivisione delle informazioni sul cane in modalità wireless

Per poter condividere dati in modalità wireless tramite ANT+, il dispositivo portatile Alpha deve trovarsi entro una portata di 3 m (10 piedi) dall'altro dispositivo.

- **1** Selezionare **Elenco cani**.
- **2** Selezionare il cane da condividere.
- **3** Selezionare > **Condivisione wireless**.
- **4** Selezionare un'opzione:
	- Per consentire all'altra persona di monitorare la posizione del cane con la mappa e la bussola, selezionare **Solo tracciamento**.
	- Per consentire all'altra persona di monitorare e correggere il comportamento del cane, selezionare **Traccia e addestramento**.

Per condividere correttamente il collare, l'altro dispositivo portatile deve ricevere le informazioni sul dispositivo (*Aggiunta di un cane al dispositivo portatile Alpha tramite l'associazione wireless*, pagina 8).

#### Aggiunta di un cane mediante i codici di tracciamento e controllo

**NOTA:** questa funzione varia in base al tipo di collare e alla disponibilità delle funzioni nella propria area.

Per poter aggiungere un cane mediante i codici di tracciamento e controllo, è necessario che il proprietario del cane individui e comunichi i codici di tracciamento e controllo (*[Individuazione dell'ID del cane e dei codici di](#page-14-0)  [tracciamento e controllo](#page-14-0)*, pagina 9).

È possibile utilizzare i codici di tracciamento e controllo per autorizzare un dispositivo portatile a interagire con il collare del cane. Se il cane che si desidera aggiungere non è nelle vicinanze oppure non è possibile impostare la modalità di associazione sul collare, è possibile aggiungere il cane mediante i codici di tracciamento e controllo.

- **1** Selezionare **Elenco cani** > **Aggiungi cane**.
- **2** Selezionare **Ins. cod. tracciam. o contr.**.
- **3** Immettere il codice di tracciamento o controllo per il collare e selezionare  $\blacktriangledown$ .

Il codice di monitoraggio consente di monitorare il cane. Il codice di controllo sia di monitorare sia di addestrare il cane.

4 Immettere il nome del cane e selezionare  $\blacktriangledown$ .

#### <span id="page-14-0"></span>Individuazione dell'ID del cane e dei codici di tracciamento e controllo

È possibile condividere il codice di tracciamento del cane in modo che un'altra persona possa monitorare il cane. È inoltre possibile condividere il codice di controllo di un cane per consentire a un'altra persona di monitorare e addestrare il cane.

- **1** Selezionare **Elenco cani**.
- **2** Selezionare un cane.

Il codice di tracciamento e il codice di controllo vengono visualizzati sotto al nome del cane.

#### Specifiche radio VHF

Questo prodotto può essere utilizzato solo su frequenze radio specifiche, che variano a seconda del Paese di utilizzo. Il dispositivo portatile e il dispositivo per cani consentono all'utente di installare un'antenna differente. Cambiare l'antenna può migliorare le prestazioni della radio e irradiare maggiore potenza. Non utilizzare il dispositivo con un'antenna di terze parti o con un'antenna non approvata da Garmin® . Visitare la pagina Web [www.garmin.com/tracking-legal](http://www.garmin.com/tracking-legal) per informazioni dettagliate sulle prestazioni e la frequenza radio di questo prodotto, gli accessori a norma di legge e i limiti di potenza per i Paesi.

## Gestione di un gruppo

Prima di creare un gruppo, è necessario associare uno o più dispositivi per cani al dispositivo portatile.

- **1** Selezionare **Elenco cani**.
- 2 Selezionare  $\Box$
- **3** Se necessario, selezionare **Crea gruppo** e specificare il nome del gruppo.
- **4** Selezionare un gruppo nell'elenco.
- **5** Selezionare un'opzione:
	- Per attivare il gruppo, selezionare **Attiva gruppo**.
	- Per disattivare il gruppo, selezionare **Disattiva gruppo**.
	- Per aggiungere un dispositivo al gruppo, selezionare **Gestisci gruppo** > **Aggiungi dispositivo**.
	- Per rinominare il gruppo, selezionare **Rinomina** e immettere un nuovo nome.
	- Per eliminare il gruppo, selezionare **Elimina gruppo**.

### Modifica delle informazioni sul cane

#### Reimpostazione delle statistiche e delle traccia di un cane

È possibile azzerare tutte le statistiche e la traccia del cane prima di iniziare una nuova caccia.

- **1** Selezionare **Elenco cani**.
- **2** Selezionare un cane.
- **3** Selezionare **III** > **Reimposta**.

#### Modifica del nome del cane

- **1** Selezionare **Elenco cani**.
- **2** Selezionare un cane.
- **3** Selezionare il nome del cane.
- 4 Immettere il nome e selezionare  $\sqrt{\cdot}$ .

#### <span id="page-15-0"></span>Modifica del colore della traccia del cane

È possibile modificare il colore della traccia del cane. Potrebbe risultare particolarmente utile far combaciare il colore della traccia con quello del collare corrispondente, laddove possibile.

- **1** Selezionare **Elenco cani**.
- **2** Selezionare un cane.
- **3** Selezionare il quadratino colorato accanto al nome del cane.
- **4** Selezionare un colore.

#### Modifica del tipo di cane

Per poter modificare il tipo di cane, il collare deve essere acceso e trovarsi nell'area di portata del dispositivo portatile.

- **1** Selezionare **Elenco cani**.
- **2** Selezionare un cane.
- **3** Selezionare  $\equiv$  > **Modifica tipo cane**.
- **4** Selezionare un tipo di cane.

#### Modifica dell'ID del cane

Per poter modificare l'ID del cane, il collare deve essere acceso e trovarsi nell'area di portata del dispositivo portatile.

In caso di interferenze con altri collari o dispositivi portatili nell'area, potrebbe essere necessario modificare l'ID del cane.

- **1** Selezionare **Elenco cani**.
- **2** Selezionare un cane.
- **3** Selezionare  $\equiv$  > **Cambia ID**.
- **4** Selezionare un ID disponibile

Se per il rilevamento di questo cane è in uso un altro dispositivo portatile, per risultati ottimali, rimuovere il cane dal dispositivo e utilizzare i codici di tracciamento e controllo per aggiungere nuovamente il cane (*[Aggiunta di](#page-13-0)  [un cane mediante i codici di tracciamento e controllo](#page-13-0)*, pagina 8).

#### Rimozione di un cane

- **1** Selezionare **Elenco cani**.
- **2** Selezionare un cane.
- **3** Selezionare  $\equiv$  > **Rimuovi**.

## <span id="page-16-0"></span>Mettere il collare al cane

#### **ATTENZIONE**

Non spruzzare sul dispositivo o sul collare prodotti chimici corrosivi, ad esempio repellenti per insetti. Accertarsi sempre che l'eventuale prodotto spruzzato sul cane si sia asciugato completamente prima di mettere il collare al cane. Piccole quantità di sostanze chimiche corrosive possono danneggiare i componenti in plastica e il laminato del collare.

Prima di mettere il collare al cane, è necessario associare il dispositivo portatile e il collare (*[Aggiunta di un](#page-13-0) [cane al dispositivo portatile Alpha tramite l'associazione wireless](#page-13-0)*, pagina 8) e acquisire i segnali satellitari (*[Acquisizione del segnale satellitare](#page-11-0)*, pagina 6).

- **1** Posizionare il collare con l'antenna VHF puntata verso l'alto, l'antenna GPS rivolta verso l'alto e i LED rivolti in avanti.
- **2** Posizionare il collare al centro del collo del cane.
- **3** Allacciare la cinghia intorno al collo del cane.

**NOTA:** il collare deve essere fissato saldamente e non deve ruotare o scorrere sul collo del cane. Il cane deve poter deglutire cibo e acqua normalmente. Osservare il comportamento del cane per verificare che il collare non sia troppo stretto.

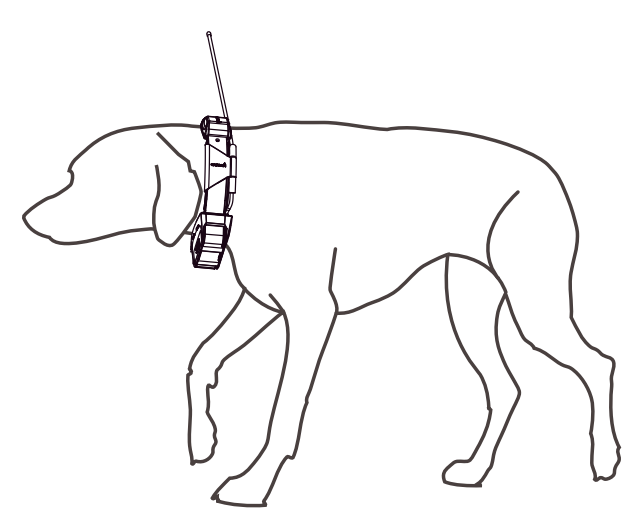

**4** Se il cinturino è troppo lungo, tagliare le parti in eccesso, lasciando almeno 7,62 cm (3 poll.) di tessuto in più.

## <span id="page-17-0"></span>Comunicazione con il collare

È necessario mantenere una linea di vista priva di ostacoli da il dispositivo portatile e il collare per cani, al fine di produrre il miglior segnale di comunicazione. Per ottenere le migliori condizioni di linea di vista, spostarsi sul punto di quota più elevato dell'area (ad esempio, in cima a una collina).

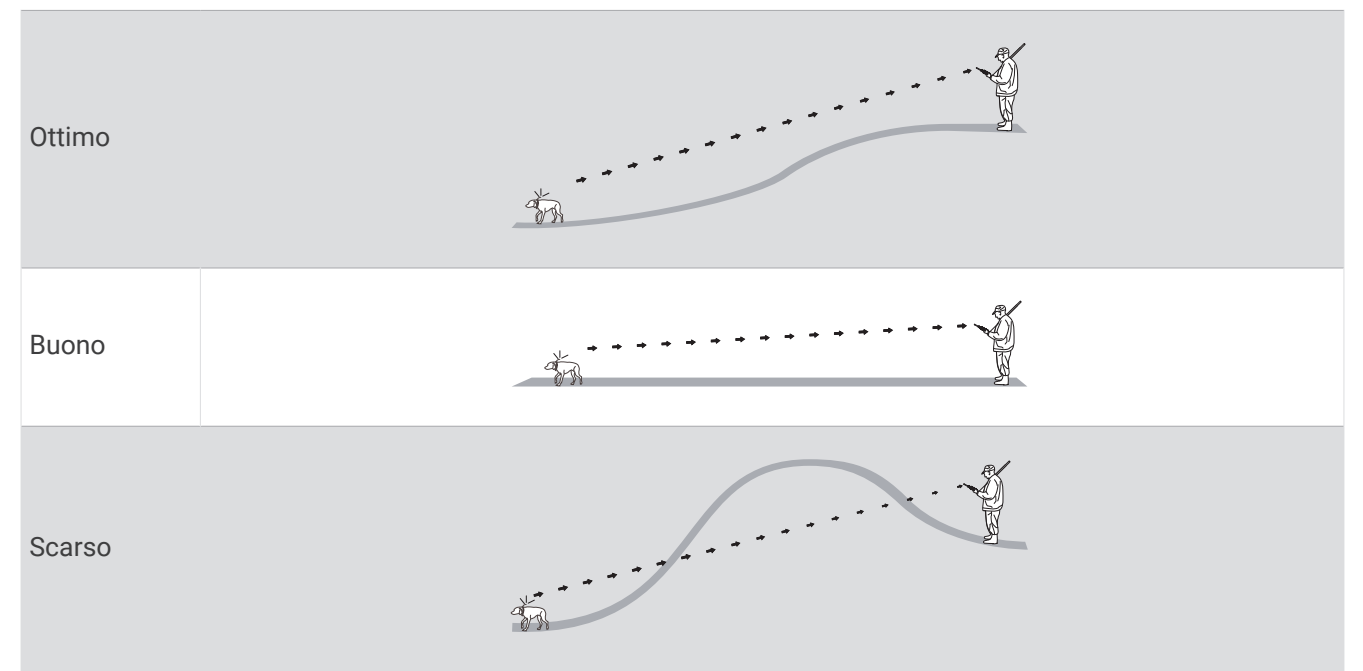

## Attivazione della modalità di sospensione

**NOTA:** questa funzione non è disponibile in tutti i modelli di collare.

Prima di attivare la modalità di sospensione, è necessario rilevare la posizione del cane utilizzando il collare compatibile.

Se collegato al dispositivo portatile, il collare può essere impostato in modalità di sospensione per ridurre il consumo della batteria quando non si sta monitorando attivamente il cane.

- **1** Selezionare **Elenco cani**.
- **2** Selezionare un cane.
- **3** Selezionare > **Regola mod. sosp. collare** > **Sospensione**.

#### Disattivazione della modalità di sospensione

**NOTA:** questa funzione non è disponibile in tutti i modelli di collare.

È possibile disattivare la modalità di sospensione sul collare compatibile se non si sta rilevando attivamente il cane.

- **1** Selezionare **Elenco cani**.
- **2** Selezionare un cane.
- **3** Selezionare > **Regola mod. sosp. collare** > **Riattiva**.

## Tracciamento del cane

Il dispositivo portatile consente di tracciare più cani utilizzando la bussola o la mappa. La mappa visualizza la posizione dell'utente e quella del cane ed esegue il tracciamento. Il cursore della bussola indica la direzione della posizione corrente del cane.

## <span id="page-18-0"></span>Tracciamento del cane sulla mappa

Prima di poter rilevare un cane sulla mappa, aggiungere il cane al dispositivo portatile (*[Aggiunta di un cane al](#page-13-0) [dispositivo portatile Alpha tramite l'associazione wireless](#page-13-0)*, pagina 8).

È possibile visualizzare la posizione del cane sulla mappa.

**1** Nella schermata principale, selezionare .

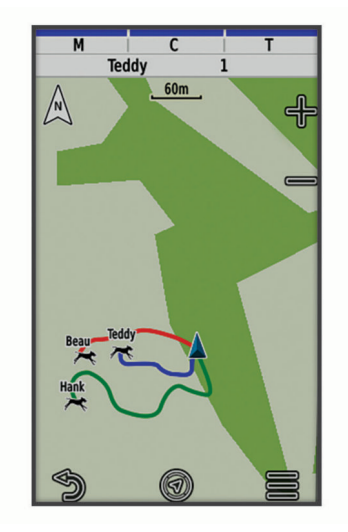

**2** Se necessario, selezionare  $\blacktriangleright$  e  $\blacktriangleright$  per ingrandire e ridurre la mappa.

**SUGGERIMENTO:** se necessario, selezionare *per rilevare il cane utilizzando l'apposita bussola ([Bussola di](#page-19-0)  [monitoraggio del cane](#page-19-0)*, pagina 14).

## Icone di stato del cane

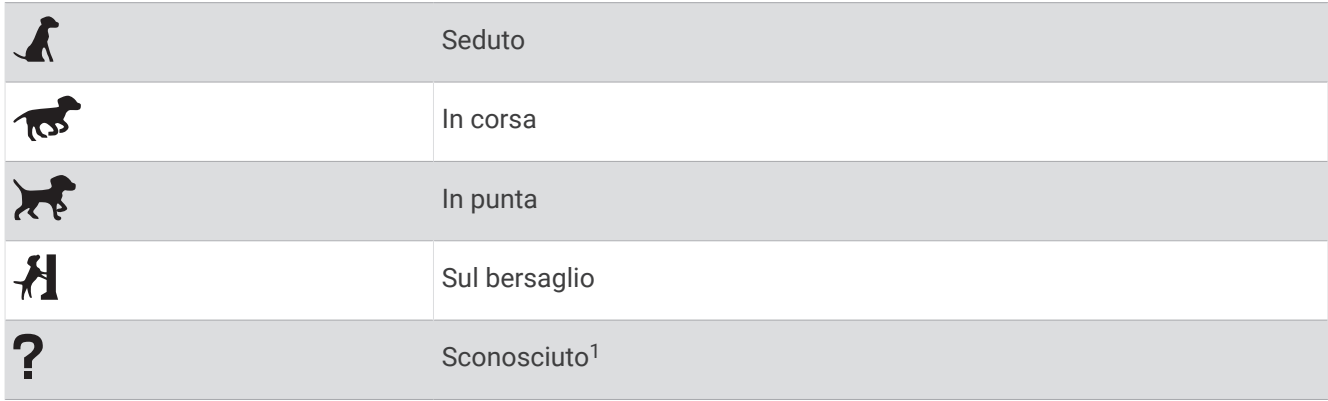

<sup>&</sup>lt;sup>1</sup> L'icona di stato Sconosciuto indica che il collare non sta ricevendo il segnale satellitare e che il dispositivo portatile non è in grado di determinare la posizione del cane.

## <span id="page-19-0"></span>Bussola di monitoraggio del cane

Per aprire la bussola di monitoraggio del cane, selezionare  $\mathcal{U}$ .

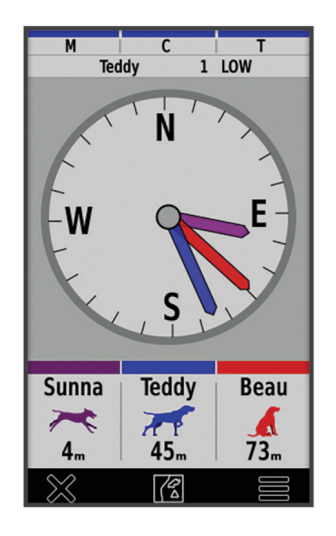

È possibile utilizzare la bussola di monitoraggio del cane per visualizzarne la direzione e la distanza dal cane, dal veicolo e dai dispositivi associati. Indica anche lo stato del cane, ad esempio se sta correndo o è in posizione di punta (*[Icone di stato del cane](#page-18-0)*, pagina 13). Il colore del puntatore corrisponde al colore della traccia.

La bussola di monitoraggio è più accurata quando il cane, il veicolo o il dispositivo associato si trova a una distanza superiore ai 9,1 m (30 piedi). Quando il cane, il veicolo o il dispositivo associato si trova a una distanza inferiore a 9,1 m (30 piedi), viene visualizzato il messaggio "Vicino".

**SUGGERIMENTO:** è possibile aprire una vista alternativa della bussola selezionando  $\blacksquare$  > Vista Pro.

## Raggiungimento del cane

- **1** Selezionare **Elenco cani**.
- **2** Selezionare il cane.
- **3** Selezionare  $\mathbf{2}$  > Vai.
- **4** Seguire la linea colorata in direzione del cane.

## Modifica della lunghezza della traccia del cane

È possibile modificare la visualizzazione della traccia del cane sulla mappa. La riduzione della durata della traccia permette di rendere la mappa più leggibile. La modifica della visualizzazione sulla mappa non influisce sulla memorizzazione delle tracce.

- **1** Selezionare **Impostazione** > **Mappa** > **Dispositivi monitorati** > **Tracce dei cani sulla mappa**.
- **2** Selezionare un intervallo di tempo.

## Avvisi posizione

Gli avvisi sulla posizione indicano quando i cani entrano o escono da una particolare posizione. É possibile creare una geofence personalizzata o utilizzare un raggio intorno alla posizione corrente.

Una geofence è un confine invisibile intorno a un'area e viene creata utilizzando punti sulla mappa. I confini virtuali di una geofence sono precisi fino a circa 3 m (10 piedi). Le geofence sono maggiormente utili quando coprono un'area che abbraccia una superficie di circa ¼ di acro.

#### <span id="page-20-0"></span>Impostazione degli avvisi sulla posizione

- **1** Selezionare **Avvisi posizione** > **Aggiungi avviso**.
- **2** Selezionare un'opzione:
	- Per creare un avviso di geofence, selezionare **Geofence**, selezionare un punto per il primo angolo della geofence, selezionare **Usa**, quindi selezionare altri punti per definire i confini della geofence.
		- È necessario selezionare almeno 3 punti per creare un avviso di geofence.
	- Per creare un avviso di raggio, selezionare **Raggio**, selezionare l'unità di misura e immettere la distanza del raggio.

#### Modifica degli avvisi sulla posizione

- **1** Selezionare **Avvisi posizione**.
- **2** Selezionare un avviso.
- **3** Selezionare un'opzione:
	- Selezionare **Disattiva** per disattivare le notifiche per questo avviso.
	- Selezionare **Imposta tipo avviso** per impostare il metodo di notifica da ricevere per questo avviso.
	- Selezionare **Imposta modalità avvisi** per impostare l'audio della notifica all'entrata, all'uscita o in entrambi i casi.
	- Selezionare **Mappa** per visualizzare il geofence sulla mappa. **NOTA:** questa funzione non è disponibile. per il tipo di avviso sul raggio.
	- Selezionare **Elimina** per rimuovere l'avviso.

### Disattivazione della trasmissione dei dati sul cane

Per impostazione predefinita, il dispositivo portatile trasmette i dati sul cane ai dispositivi compatibili. La trasmissione dei dati sul cane può essere disattivata, se non si desidera che i dati siano visibili su altri dispositivi compatibili. Per ulteriori informazioni, consultare il Manuale Utente del dispositivo compatibile.

Selezionare **Impostazione** > **Sistema** > **Trasmetti dati cane** > **Disattivato**.

## Addestramento del cane

#### *AVVISO*

Cercare ed esaminare i metodi di addestramento più adatti in base alle proprie esigenze e a quelle del cane. Questo manuale fornisce alcune linee guida di base, ma ogni cane è diverso dall'altro e ha le proprie esigenze specifiche.

Quando utilizzato correttamente, il sistema di addestramento Alpha è uno strumento molto efficace e consente di pervenire ad ottimi risultati. L'utilizzo del sistema di addestramento deve essere parte di un programma di addestramento completo.

Iniziare l'addestramento del cane utilizzando il solo guinzaglio, senza ricorrere per il momento al sistema di addestramento Alpha. Addestrare il cane a camminare al vostro fianco, a sedersi e a venire verso di voi. Una volta che il cane ha compreso questi tre comandi di base, è possibile iniziare l'addestramento vero e proprio con il collare e con il guinzaglio. Infine, quando il cane è in grado di obbedire in modo coerente ai comandi trasmessi tramite guinzaglio e collare, è possibile rimuovere il guinzaglio e continuare l'addestramento con il solo collare.

## Metodi di addestramento

**NOTA:** le funzioni di addestramento non sono disponibili in tutte le aree per i collari di tracciamento.

**Tono**: attiva un tono audio per il tempo in cui viene tenuto premuto il tasto di addestramento.

## <span id="page-21-0"></span>Personalizzazione dei tasti di addestramento

È possibile assegnare un'applicazione, un'azione del dispositivo o un'utilità a un tasto di addestramento. Se un collare compatibile è associato, sarà inoltre possibile aggiungere un comando di addestramento a un tasto di addestramento. È possibile aggiungere pagine multiple alle impostazioni dei tasti di addestramento. Ad esempio, risulta utile in caso di addestramento simultaneo di più cani.

**NOTA:** questa funzione non è disponibile in tutti i modelli di collare.

- **1** Selezionare **Configura addestramento** > **Codici di addestramento**.
- **2** Selezionare **Agg. elem. qui** sotto al tasto vuoti che si sta personalizzando.
- **3** Selezionare una categoria di comandi.
- **4** Selezionare un comando o, se si seleziona un comando di addestramento, selezionare il nome del cane a cui applicare il comando.
- **5** Se si seleziona un comando di addestramento del cane, selezionare tono (**T**) o luce (**S**).
- **6** Se si desidera personalizzare più di tre tasti, utilizzare le righe aggiuntive per aggiungere un'altra pagina di comandi per i tasti di addestramento.

## Utilizzo dei tasti hardware per le regolazioni dell'addestramento

Prima di poter utilizzare questa funzione, è necessario personalizzare i tasti di addestramento con i comandi di addestramento dei cani (*Personalizzazione dei tasti di addestramento*, pagina 16).

È possibile accedere e regolare i comandi di addestramento utilizzando i tasti del dispositivo.

- **1** Da qualsiasi schermata, premere i tasti di addestramento su e giù finché non si visualizza la pagina dei comandi da regolare.
- **2** Premere il tasto invio addestramento per selezionare la pagina di comando.
- **3** Usare i tasti di addestramento su e giù per evidenziare il comando di addestramento da modificare, quindi premere il tasto invio addestramento.
- **4** Selezionare la modalità di comando e premere il tasto invio addestramento.
- **5** Se necessario, utilizzare i tasti di addestramento su e giù per regolare l'impostazione del comando.
- **6** Premere il tasto invio addestramento per tornare alla schermata precedente.

## Impostazioni di addestramento predefinite

Dal menu principale, selezionare **Configura addestramento** > **Predefiniti addestramento**.

- **Aggiungi se associato**: consente di impostare automaticamente le modalità di addestramento predefinite per ciascun pulsante quando viene associato un nuovo collare per cani.
- **Pulsante sinistro**: consente di impostare la modalità di addestramento predefinita per il pulsante di addestramento sinistro.
- **Pulsante centrale**: consente di impostare la modalità di addestramento predefinita per il pulsante addestramento centrale.
- **Pulsante destro**: consente di impostare la modalità di addestramento predefinita per il pulsante di addestramento destro.

## Funzioni inReach

#### **AVVERTENZA**

Le funzioni di messaggistica, rilevamento e SOS richiedono un abbonamento satellitare attivo. Testare sempre il dispositivo prima di utilizzarlo all'aperto.

Accertarsi di avere una visuale libera del cielo quando si utilizzano le funzioni di messaggistica, rilevamento e SOS, poiché tali funzioni richiedono l'accesso ai satelliti per funzionare correttamente.

Per ottenere il massimo dal dispositivo, è necessario attivarlo. L'attivazione del dispositivo consente di utilizzare le funzioni inReach, inclusi messaggi, richieste SOS, tracciamento e Meteo inReach.

## <span id="page-22-0"></span>**Messaggi**

Il dispositivo Alpha 200i invia e riceve messaggi di testo utilizzando la rete satellitare Iridium. È possibile inviare messaggi a un numero di telefono, a un indirizzo e-mail o a un altro dispositivo con tecnologia inReach. Ogni messaggio inviato include i dettagli della posizione corrente, dove consentito.

#### Invio di un messaggio predefinito

I messaggi preimpostati hanno un testo predefinito e un destinatario predeterminato. I messaggi preimpostati devono essere impostati sul sito Web Garmin Explore™ all'indirizzo [explore.garmin.com.](https://explore.garmin.com)

- **1** Selezionare **inReach** > **Messaggi** > **Invia predefinito**.
- **2** Scegliere un messaggio predefinito e selezionare **Invia predefinito**.

#### Invio di un messaggio di testo

- **1** Selezionare **inReach** > **Messaggi** > **Nuovo messaggio**.
- **2** Selezionare un'opzione:
	- Per iniziare con un messaggio predefinito, selezionare **Invia testo rapido**. **NOTA:** è possibile aggiungere e modificare i messaggi di testo rapidi sul sito Web Garmin Explore.
	- Per scrivere un messaggio personalizzato, selezionare **Digita messaggio**.
- **3** Scegliere i destinatari dall'elenco dei contatti oppure immettere le informazioni di contatto di un destinatario.
- **4** Dopo aver completato il messaggio, selezionare **invia messaggio**.

#### Risposta a un messaggio

- **1** Selezionare **inReach** > **Messaggi**.
- **2** Selezionare una conversazione.
- **3** Selezionare **Rispondi**.
- **4** Selezionare un'opzione:
	- Per scrivere un messaggio personalizzato, selezionare **Digita messaggio**.
	- Per iniziare con un messaggio predefinito, selezionare **Invia testo rapido** e selezionare un messaggio.
- **5** Dopo aver completato il messaggio, selezionare **invia messaggio**.

#### Controllo messaggi in arrivo

Quando si invia un messaggio, il dispositivo ascolta le risposte per 10 minuti. Il dispositivo controlla inoltre la presenza di nuovi messaggi ogni ora. Quando si utilizza la funzione di rilevamento inReach, il dispositivo controlla automaticamente la presenza di messaggi nell'intervallo di rilevamento specificato.

**NOTA:** per ricevere i messaggi, il dispositivo deve avere una visione del cielo chiara ed essere in comunicazione con un satellite al momento della trasmissione.

È possibile forzare la ricezione dei messaggi manualmente anche attraverso l'invio di un messaggio o un punto traccia. Quando si esegue il controllo dei messaggi in arrivo, il dispositivo si connette ai satelliti e riceve i messaggi in attesa di essere inviati al dispositivo.

Selezionare **inReach** > **Servizi InReach** > **Controllo posta** > **Controlla casella posta**.

#### Visualizzazione dei dettagli di un messaggio

- **1** Selezionare **inReach** > **Messaggi**.
- **2** Selezionare una conversazione.
- **3** Selezionare un messaggio.
- **4** Selezionare la scheda informazioni.

#### <span id="page-23-0"></span>Navigazione verso la posizione di un messaggio

Quando si riceve un messaggio da un altro dispositivo dotato di tecnologia inReach, il messaggio può includere informazioni sulla posizione. Per questi messaggi, è possibile navigare fino alla posizione da cui è stato inviato il messaggio.

- **1** Selezionare **inReach** > **Messaggi**.
- **2** Selezionare una conversazione.
- **3** Selezionare un messaggio con le informazioni sulla posizione.
- **4** Selezionare la scheda della mappa.
- **5** Selezionare **Vai**.

#### Includere le coordinate di una posizione in un messaggio

Se si sta inviando un messaggio a un destinatario che potrebbe non avere accesso a Internet è possibile includere nel messaggio le coordinate della propria posizione. Ad esempio, è il caso di un destinatario che dispone di un telefono cellulare di un modello precedente che non supporta la visualizzazione delle mappe o si trova al di fuori di un'area di copertura dati mobili e non può visualizzare una pagina Web.

- **1** Selezionare **inReach** > **Messaggi** > **Nuovo messaggio** > **Invia posizione**.
- **2** Immettere uno o più destinatari.
- **3** Se necessario, immettere un messaggio.
- **4** Selezionare **invia messaggio**.

#### Eliminazione dei messaggi

- **1** Selezionare **inReach** > **Messaggi**.
- **2** Selezionare una conversazione.
- **3** Selezionare  $\equiv$  > **Elimina Thread.**

#### Impostazioni dei messaggi

Selezionare **Impostazione** > **inReach** > **Messaggi**.

**Suona finché letto**: consente di impostare suoneria del dispositivo finché il messaggio non viene letto. Questa funzione è utile se ci si trova in un ambiente rumoroso.

**Notifiche**: avvisa l'utente dei messaggi inReach in arrivo.

**Mostra su mappa**: visualizza i messaggi inReach sulla mappa.

### Rilevamento

È possibile utilizzare la funzione di rilevamento sul dispositivo Alpha 200i per registrare i punti traccia e trasmetterli attraverso la rete satellitare Iridium secondo un determinato intervallo di invio. I punti traccia vengono visualizzati sul sito Web Garmin Explore e sulla pagina MapShare™ di rilevamento.

#### Avvio del rilevamento

Selezionare **inReach** > **Rilevamento** > **Avvia rilevamento**.

#### Interruzione del rilevamento

Selezionare **inReach** > **Rilevamento** > **Arresta rilevamento**.

### <span id="page-24-0"></span>Condividere la pagina Web MapShare

È possibile abilitare MapShare all'indirizzo [explore.garmin.com](https://explore.garmin.com).

È possibile condividere un link sulla pagina Web MapShare con altre persone. Il sistema aggiunge automaticamente il testo, comprese le informazioni sul link, alla fine del messaggio.

- **1** Selezionare **inReach** > **Rilevamento** > **Invia MapShare** > **Condividi**.
- **2** Scegliere i destinatari dall'elenco dei contatti oppure immettere le informazioni di contatto di un destinatario.
- **3** Selezionare **invia messaggio**.

#### Impostazioni di rilevamento inReach

#### Selezionare **Impostazione** > **inReach** > **Rilevamento**.

**Traccia automatica**: consente di impostare l'avvio automatico del rilevamento quando si accende il dispositivo.

**Intervallo movimento**: consente di impostare la frequenza con cui il dispositivo registra un punto della traccia e lo trasmette sulla rete satellitare quando si è in movimento. Per i clienti con un piano professionale è possibile specificare l'intervallo quando si è fermi.

#### SOS

In caso di emergenza, è possibile utilizzare il dispositivo Alpha 200i per contattare il Garmin International Emergency Response Coordination Center (IERCC) e chiedere aiuto. Premendo il pulsante SOS viene inviato un messaggio al Garmin IERCC, che comunica ai soccorritori appropriati la situazione dell'utente. Durante un'emergenza, è possibile comunicare con il Garmin IERCC mentre si attende l'arrivo dei soccorsi. La funzione SOS deve essere utilizzata esclusivamente in caso di reale emergenza.

#### Lanciare un SOS

Se il dispositivo è alimentato a batteria, è possibile lanciare un SOS con il dispositivo acceso o spento.

**1** Sollevare il cappuccio protettivo  $\Omega$  dal pulsante **SOS**  $\Omega$ .

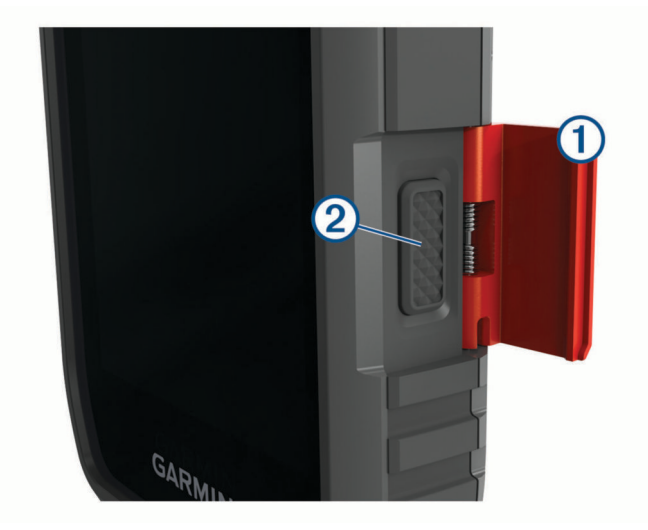

- **2** Tenere premuto il pulsante **SOS**.
- **3** Attendere il conto alla rovescia dell'SOS. Il dispositivo invia un messaggio predefinito al servizio di soccorso con i dettagli sulla posizione dell'utente.
- **4** Rispondere al messaggio di conferma dell'operatore del servizio di soccorso.

La risposta consente agli operatori di sapere che l'utente è in grado di interagire con loro durante il soccorso. Se non si risponde, il servizio di risposta di emergenza avvierà comunque un salvataggio.

Per i primi 10 minuti viene inviata ogni minuto una posizione aggiornata al servizio di soccorso. Dopo i primi 10 minuti, per risparmiare la carica della batteria viene inviata una posizione aggiornata ogni 10 minuti.

#### <span id="page-25-0"></span>Invio di un messaggio SOS personalizzato

Dopo aver premuto il pulsante SOS per avviare la procedure di soccorso, è possibile rispondere con un messaggio personalizzato utilizzando la pagina SOS.

- **1** Selezionare **inReach** > **SOS** > **Rispondi**.
- **2** Selezionare **Digita messaggio** per creare un messaggio SOS personalizzato.
- **3** Selezionare **invia messaggio**.

La risposta consente agli operatori di sapere che l'utente è in grado di interagire con loro durante il soccorso.

#### Annullamento di una richiesta SOS

Se l'emergenza è cessata, è possibile annullare una richiesta SOS avvisando immediatamente gli operatori del servizio di risposta.

- **1** Sollevare il cappuccio protettivo e tenere premuto il pulsante **SOS**.
- **2** Selezionare **Annulla SOS**.
- **3** Quando viene richiesto di confermare la richiesta di annullamento, selezionare **Annulla SOS**. Il dispositivo trasmette la richiesta di annullamento. Una volta ricevuto un messaggio di conferma dell'annullamento, il dispositivo torna a funzionare normalmente.

## **Meteo**

Il dispositivo riceve informazioni meteo.

**Meteo inReach**: è possibile ricevere informazioni meteo tramite l'abbonamento inReach. Il dispositivo può inviare un messaggio inReach per richiedere le previsioni meteo base, premium o marine. È possibile ricevere le previsioni meteo per la posizione corrente, un waypoint, coordinate GPS o per una posizione qualsiasi sulla mappa.

#### Richiesta di una previsione meteo inReach

Per ottenere i migliori risultati, assicurarsi che il dispositivo abbia una visuale chiara del cielo quando si richiede una previsione meteo inReach.

Il dispositivo può inviare un messaggio per richiedere le informazioni base, premium o quelle specifiche per la nautica tramite l'abbonamento inReach. È possibile ricevere le previsioni meteo per la posizione corrente, un waypoint, coordinate GPS o per una posizione qualsiasi sulla mappa. Le previsioni meteo comportano costi aggiuntivi o per i dati sull'abbonamento inReach.

- **1** Selezionare **inReach** > **Meteo inReach** > **Nuova previsione**.
- **2** Se necessario, selezionare **Tipo di previsione**, quindi selezionare una previsione meteo **Base** o **Premium**.
- **3** Se necessario, selezionare **Posizione** e selezionare una posizione.

Per impostazione predefinita, il dispositivo richiede il meteo per la posizione corrente.

**4** Se necessario, selezionare **Nautica** per ricevere una posizione meteo marina.

**NOTA:** per risultati ottimali, la richiesta di una previsione meteo marina dovrebbe essere effettuata solo per una posizione in mare. Le previsioni marine non sono disponibili per località di terra o laghi interni.

**5** Selezionare **Ottieni previsione**.

Il dispositivo invia una richiesta per la previsione. Potrebbero essere necessari alcuni minuti per ricevere i dati delle previsioni meteo.

Al termine del download dei dati, è possibile visualizzare le previsioni in qualsiasi momento fino alla scadenza di tutte le informazioni contenute nella previsione. È inoltre possibile aggiornare la previsione in qualsiasi momento.

#### <span id="page-26-0"></span>Aggiornamento di una previsione meteo inReach

È possibile aggiornare una previsione meteo inReach scaduta o che contiene informazioni obsolete. L'aggiornamento di una previsione comporta gli stessi costi dati o i costi aggiuntivi della richiesta di una previsione.

- **1** Selezionare **inReach** > **Meteo inReach**.
- **2** Selezionare una posizione con una previsione meteo non recente.
- **3** Selezionare **Aggiorna previsione**.

Il dispositivo richiede una previsione aggiornata. Se si aggiorna la previsione La mia posizione, il dispositivo richiede una previsione aggiornata per la posizione corrente. Potrebbero essere necessari alcuni minuti per ricevere i dati delle previsioni meteo aggiornati.

#### Eliminazione di una previsione meteo inReach

È possibile eliminare una previsione scaduta o una previsione per una posizione che non è più necessaria.

- **1** Selezionare **inReach** > **Meteo inReach**.
- **2** Selezionare una posizione meteo.
	- **NOTA:** non è possibile eliminare la posizione La mia posizione.
- **3** Selezionare  $\equiv$  > **Elimina**.

## Testare il dispositivo

#### **ATTENZIONE**

È necessario eseguire all'aperto un test del dispositivo prima di usarlo per un viaggio: ciò al fine di verificare che l'abbonamento al servizio satellitare sia attivo.

#### Selezionare **inReach** > **Servizi InReach** > > **Test**.

Attendere l'invio di un messaggio di prova dal dispositivo. Quando si riceve un messaggio di conferma, il dispositivo è pronto all'uso.

## Funzioni di connettività

Le funzioni di connettività sono disponibili per il dispositivo Alpha quando il dispositivo è connesso a una rete wireless o a uno smartphone compatibile mediante la tecnologia wireless Bluetooth®. Alcune funzioni richiedono di installare l'app Garmin Explore sullo smartphone. Per ulteriori informazioni, visitare il sito Web [garmin.com/apps](https://www.garmin.com/apps).

- **Immagini BirdsEye**: consente di scaricare BirdsEye Satellite Imagery direttamente sul dispositivo quando si è connessi a una rete Wi-Fi®.
- **Garmin Explore**: la app Garmin Explore sincronizza e condivide waypoint, tracce e percorsi con il dispositivo. È inoltre possibile scaricare mappe sullo smartphone per l'accesso offline.
- **Rilevamento**: consente di registrare i punti di una traccia e trasmetterli tramite la rete satellitare Iridium. È possibile invitare contatti inviando loro un messaggio inReach dal campo. Questa funzione consente ai contatti di visualizzare i dati in tempo reale in una pagina di rilevamento MapShare utilizzando l'account Garmin Explore dell'utente.
- **Aggiornamenti software**: consente di ricevere aggiornamenti per il software del dispositivo quando si è connessi a una rete Wi‑Fi.

### Associazione di uno smartphone al dispositivo

- **1** Mantenere lo smartphone compatibile a una distanza massima di 10 m (33 piedi) dal dispositivo.
- **2** Nel menu principale sul dispositivo, selezionare **Impostazione** > **Bluetooth**.
- **3** Sullo smartphone compatibile, attivare la tecnologia Bluetooth e aprire l'app Garmin Explore.
- **4** Dall'app Garmin Explore, selezionare **Dispositivi** > **Associa dispositivo**.
- **5** Seguire le istruzioni visualizzate nell'app Garmin Explore per associare il dispositivo.

## <span id="page-27-0"></span>Collegamento a una rete wireless

- **1** Selezionare **Impostazione** > **Wi-Fi**.
- **2** Selezionare l'interruttore per attivare la tecnologia Wi‑Fi, se necessario.
- **3** Selezionare **Aggiungi rete**.
- **4** Selezionare una rete wireless di trasmissione, selezionare una rete dall'elenco e immettere la password.

Il dispositivo memorizza le informazioni di rete e si collega automaticamente quando si torna nello stesso luogo.

## Garmin Explore

Il sito Web Garmin Explore e l'app per dispositivi mobili consentono di pianificare viaggi e utilizzare il cloud storage per i waypoint, i percorsi e le tracce. Offrono funzioni di pianificazione avanzate sia online sia offline, consentendo di condividere e sincronizzare dati con il dispositivo Garmin compatibile. È possibile utilizzare l'app per dispositivi mobili per scaricare mappe per l'accesso offline e navigare ovunque, senza utilizzare il servizio cellulare.

È possibile scaricare l'app Garmin Explore dall'app store sullo smartphone oppure accedere al sito Web [explore](https://explore.garmin.com) [.garmin.com](https://explore.garmin.com).

## Sincronizzazione dei dati inReach

È possibile sincronizzare i dati dall'account Garmin Explore sul dispositivo utilizzando l'app Garmin Explore. Dopo aver apportato le modifiche desiderate ai dati, ad esempio al piano, ai contatti, ai messaggi predefiniti o ai messaggi di testo rapidi, è necessario sincronizzarli sul dispositivo utilizzando l'applicazione mobile.

Avviare l'app Garmin Explore.

- Le modifiche apportate a dati quali raccolte, waypoint, percorsi e tracce vengono aggiornate automaticamente.
- È ora possibile sincronizzare i dati con il dispositivo Alpha 200i.

## Tracciamento di un contatto

È possibile tracciare gli altri cacciatori, per sapere sempre dove si trovano. Inoltre è possibile inviare loro dei messaggi. Un dispositivo portatile Alpha può tracciare fino a 20 dispositivi, inclusi i collari e i dispositivi portatili Alpha compatibili.

### Accensione e spegnimento del trasmettitore

Prima di poter aggiungere un contatto o inviare una richiesta di soccorso, è necessario accertarsi che il trasmettitore sia attivato.

**NOTA:** a basse temperature, se si effettua la trasmissione quando la batteria è quasi scarica, il dispositivo potrebbe spegnersi.

- **1** Premere il  $\bullet$  per aprire la pagina dello stato.
- **2** Selezionare **Il mio ID** > **Trasmissione**.

## <span id="page-28-0"></span>Metodi per aggiungere un contatto a un dispositivo portatile

**Uso di MURS/VHF**: consente di aggiungere un contatto al dispositivo portatile dopo aver impostato il dispositivo in modalità di associazione.

Questo metodo risulta utile se si aggiunge un nuovo collare al sistema prima di partire per una battuta di caccia (*Aggiunta di un contatto mediante l'associazione wireless*, pagina 23).

**Immissione dell'ID dispositivo**: consente di aggiungere un contatto esterno all'area al dispositivo portatile. Questo metodo richiede al contatto di trovare e comunicare il codice del proprio dispositivo portatile alla persona che aggiunge il contatto al dispositivo.

Questo metodo risulta utile se si desidera aggiungere un contatto al dispositivo portatile durante una battuta di caccia, ma l'utente non è nelle vicinanze, Ad esempio nel caso in cui si aggiunga al dispositivo portatile un altro membro facente parte del gruppo, ma non si possiede il dispositivo (*Aggiunta di un contatto tramite un ID contatto*, pagina 23).

**Condivisione in modalità wireless utilizzando la tecnologia wireless ANT+**: consente di aggiungere un dispositivo portatile di cui non si possiede il contatto. Questo metodo non richiede al contatto di trovare e comunicare il codice del proprio dispositivo alla persona che aggiunge il dispositivo. I due dispositivi portatili devono trovarsi entro una portata di 3 m (10 piedi) per poter condividere dati in modalità wireless.

Questo metodo risulta utile se si desidera aggiungere un dispositivo portatile durante una battuta di caccia senza immettere l'ID del dispositivo (*Aggiunta di un contatto mediante l'associazione wireless*, pagina 23).

## Aggiunta di un contatto mediante l'associazione wireless

Per aggiungere un contatto in modalità wireless, è necessario trovarsi vicino al dispositivo portatile del contatto.

- **1** Selezionare **Elenco cani** >  $\blacksquare$ .
- **2** Selezionare un'opzione:
	- Sul dispositivo portatile, selezionare **Agg.** > **Associa dispositivo portatile** e seguire le istruzioni visualizzate.
	- Per aggiungere un contatto ricevendo le informazioni dal dispositivo portatile del contatto, selezionare **Agg.** > **Ricezione dal disp. portatile**.

**3** Dopo aver aggiunto correttamente il contatto, immettere il nome del contatto e selezionare  $\mathcal{I}$ . Il contatto viene aggiunto al dispositivo portatile.

É possibile ripetere questa procedura utilizzando un altro dispositivo portatile di un altro cacciatore per poi aggiungere il proprio ID contatto a tale dispositivo.

## Aggiunta di un contatto tramite un ID contatto

Per aggiungere un cacciatore utilizzando un ID contatto, il cacciatore deve prima individuare l'ID contatto (*[Ricerca del proprio ID contatto](#page-29-0)*, pagina 24) e comunicarlo all'utente.

Se il cacciatore da aggiungere non si trova nelle vicinanze, può essere aggiunto utilizzando l'ID contatto.

- **1** Sul dispositivo portatile, selezionare **Elenco cani** > > **Agg.** > **Inserisci ID**.
- **2** Selezionare l'ID contatto per il contatto da aggiungere.
- **3** Immettere il nome del contatto e selezionare  $\mathcal{L}$ .

Il contatto viene aggiunto al dispositivo portatile.

É possibile ripetere questa procedura utilizzando un altro dispositivo portatile di un altro cacciatore per poi aggiungere il proprio ID contatto a tale dispositivo.

## <span id="page-29-0"></span>Invio di una richiesta di soccorso

Prima di poter inviare una richiesta di soccorso, è necessario attivare il trasmettitore (*[Accensione e](#page-27-0) [spegnimento del trasmettitore](#page-27-0)*, pagina 22).

Prima che qualcuno possa ricevere la richiesta di soccorso, questa persona deve aggiungere l'utente come contatto (*[Aggiunta di un contatto mediante l'associazione wireless](#page-28-0)*, pagina 23).

É possibile utilizzare una richiesta di soccorso quando si necessita di assistenza immediata e si è lontani dal gruppo.

Selezionare **Elenco cani** >  $\triangle$  >  $\triangle$  > **Si**.

Quando il contatto accetta la richiesta di soccorso, il dispositivo visualizza un messaggio che indica che il contatto ha avviato la navigazione alla posizione dell'utente.

Dopo aver ricevuto la richiesta, i contatti possono navigare verso la posizione dell'utente.

## Invio di un messaggio ai propri contatti

Prima di inviare un messaggio ai contatti è necessario accendere il trasmettitore (*[Accensione e spegnimento del](#page-27-0)  [trasmettitore](#page-27-0)*, pagina 22).

È possibile inviare e ricevere messaggi predefiniti. Sono disponibili 18 messaggi tra cui scegliere, come "Aiuto" e "Sto arrivando".

- **1** Selezionare **Elenco cani** > > **Messaggio**.
- **2** Selezionare un messaggio.

Il messaggio viene inviato ai contatti, preceduto dal nome dell'utente, e viene ricevuto da tutte le persone che ne tracciano il dispositivo portatile.

## Rilevamento di un contatto

È possibile tenere traccia delle posizioni di contatti utilizzando la mappa.

Selezionare . 1

## Ricerca del proprio ID contatto

Premere il  $\bigoplus$  per aprire la pagina dello stato.

L'ID contatto del proprio dispositivo portatile è riportato sotto l'opzione Il mio ID.

## Modifica del proprio ID contatto

In caso di interferenza con altri collari o dispositivi portatili nella stessa area, può essere necessario modificare l'ID contatto del proprio dispositivo portatile.

- **1** Premere il  $\bullet$  per aprire la pagina dello stato.
- **2** Selezionare **Il mio ID** > **ID**.
- **3** Selezionare un ID contatto non ancora assegnato ad altri dispositivi nella stessa area.

Ogni volta che un contatto cambia il proprio ID, è necessario aggiornare l'ID nel proprio dispositivo portatile (*Aggiornamento di un ID contatto*, pagina 24).

## Aggiornamento di un ID contatto

Se un contatto ha modificato il proprio ID, è possibile aggiornarlo rapidamente sul dispositivo portatile.

- **1** Selezionare **Elenco cani** >  $\blacksquare$ .
- **2** Selezionare il contatto.
- **3** Selezionare  $\equiv$  > **Aggiorna ID**.
- **4** Selezionare l'elemento corrispondente al nuovo ID del contatto.

## Cacciare con il sistema Alpha

<span id="page-30-0"></span>È possibile eseguire numerose attività che possono risultare utili quando si pratica la caccia con il sistema Alpha.

- Salvare la posizione del proprio veicolo (*Salvataggio della posizione del veicolo*, pagina 25).
- Monitorare i propri cani (*[Tracciamento del cane sulla mappa](#page-18-0)*, pagina 13).
- Tenere traccia degli altri cacciatori (*[Rilevamento di un contatto](#page-29-0)*, pagina 24).
- Salvare la posizione di una covata (*Contrassegno di una covata*, pagina 25).
- Visualizzare le metriche di caccia attive (*Metriche di caccia attive*, pagina 25).
- Inviare messaggi agli altri cacciatori (*[Invio di un messaggio ai propri contatti](#page-29-0)*, pagina 24).
- Accendere la luce del collare*Accensione della luce del collare*, pagina 25.
- Attivare la Modalità di salvataggio del collare per risparmiare la carica della batteria (*[Attivazione del modo](#page-31-0) [salvataggio](#page-31-0)*, pagina 26).
- Sospendere il rilevamento quando si spostano i cani (*[Interruzione del monitoraggio del cane](#page-31-0)*, pagina 26).

### Salvataggio della posizione del veicolo

È possibile salvare la posizione del veicolo per potervi tornare dopo la caccia.

- **1** Selezionare **Registra waypoint** > **Camion**.
- **2** Selezionare **Salva**.

### Contrassegno di una covata

È possibile contrassegnare la posizione di una covata e immettere il numero indicativo di volatili stanati e il numero di volatili catturati.

- **1** Selezionare **Registra waypoint** > **Covata**.
- **2** Immettere il numero di volatili stanati, il numero di volatili presi e selezionare **OK**.
- **3** Controllare e modificare le informazioni sulla posizione (opzionale).
- **4** Selezionare **Salva**.

### Metriche di caccia attive

È possibile selezionare **Caccia** dal menu principale per visualizzare le metriche di caccia attive. Nella pagina delle metriche di caccia attive vengono visualizzati il tempo di caccia e la distanza percorsa per il dispositivo portatile e per ciascun collare associato. Mostra anche lo stato del cane, ad esempio in puntamento, sulla preda o se sta abbaiando, se disponibile. Quando si seleziona **Fine caccia**, viene arrestato il timer di caccia e interrotta la registrazione della distanza percorsa.

## Accensione della luce del collare

È possibile accendere da remoto i LED sul collare per individuare un cane o per renderlo visibile qualora si dovesse avvicinare troppo ad una strada. La luce è visibile fino a circa 100 metri di distanza.

- **1** Selezionare **Elenco cani**.
- **2** Selezionare un cane.
- **3** Selezionare **Regola luce collare**.
- **4** Selezionare **Continua**, **Intermittenza lenta** o **Intermittenza rapida**.

**SUGGERIMENTO:** selezionando impostazioni diverse per ogni cane è possibile distinguerli al buio anche in lontananza.

## <span id="page-31-0"></span>Attivazione del modo salvataggio

È possibile attivare il modo salvataggio per minimizzare il consumo della batteria nell'eventualità che il cane si spinga oltre il raggio d'azione del trasmettitore.

- **1** Selezionare **Elenco cani**.
- **2** Selezionare un cane.
- **3** Selezionare > **Modo salvataggio**.

Quando il modo salvataggio viene attivato, esso rimane tale finché non viene disattivato dall'utilizzatore.

Quando il livello della batteria del collare scende sotto la soglia del 25%, la frequenza di trasmissione si abbassa ad un invio ogni 2 minuti.

## Interruzione del monitoraggio del cane

È possibile interrompere il monitoraggio di un cane durante la caccia. Questa opzione risulta utile se il cane si è fermato per riposare.

- **1** Selezionare **Elenco cani**.
- **2** Selezionare un cane.
- **3** Utilizzare l'interruttore **Attivati** per attivare e disattivare il monitoraggio.

## Waypoint, percorsi e tracce

## **Waypoint**

I waypoint sono posizioni registrate dall'utente e memorizzate nel dispositivo. I waypoint possono contrassegnare la propria posizione, la propria destinazione o i posti dove si è stati. È possibile aggiungere dettagli sulla posizione, ad esempio il nome, la quota e la profondità.

È possibile aggiungere un file .gpx che contiene waypoint trasferendo il file nella cartella GPX (*[Collegamento del](#page-47-0) [dispositivo portatile a un computer](#page-47-0)*, pagina 42).

#### Contrassegno della posizione corrente

- **1** Selezionare **Registra waypoint**.
- **2** Selezionare un'opzione:
	- Selezionare **Nuovo**.
	- Selezionare un nome di posizione predefinito, ad esempio **Camion** o **Campo**.
- **3** Modificare le informazioni sulla posizione (opzionale).
- **4** Selezionare **Salva**.

#### Ricerca di un waypoint mediante la mappa

- **1** Selezionare . 1.
- **2** Selezionare una posizione sulla mappa.
- **3** Selezionare la barra delle informazioni nella parte superiore della schermata.
- $4$  Selezionare  $\blacktriangleright$  **OK**.

#### Modifica di un waypoint

Prima di modificare un waypoint, è necessario crearlo.

- **1** Nel menu principale, selezionare **Waypoint Manager**.
- **2** Selezionare un waypoint.
- **3** Selezionare un elemento da modificare, ad esempio il nome.
- **4** Inserire le nuove informazioni.

#### <span id="page-32-0"></span>Riposizionamento di un waypoint nella posizione corrente

È possibile modificare la posizione di un waypoint. Ad esempio, se si sposta il veicolo, è possibile impostare la posizione sulla posizione corrente.

- **1** Selezionare **Waypoint Manager**.
- **2** Selezionare un waypoint.
- **3** Selezionare > **Riposiziona qui**.

La posizione del waypoint viene reimpostata sulla posizione corrente.

#### Spostamento di un waypoint sulla mappa

- **1** Selezionare **Waypoint Manager**.
- **2** Selezionare un waypoint.
- **3** Selezionare  $\equiv$  > Sposta waypoint.
- **4** Selezionare la nuova posizione sulla mappa.
- **5** Selezionare **Sposta**.

#### Aumento della precisione della posizione di un waypoint

È possibile rifinire la posizione di un waypoint per maggiore precisione. Durante il calcolo della media, il dispositivo utilizza diverse letture della stessa posizione e ne calcola la media per ottenere un riferimento più preciso.

- **1** Selezionare **Waypoint Manager**.
- **2** Selezionare un waypoint.
- **3** Selezionare > **Media di posizione**.
- **4** Portarsi nella posizione del waypoint.
- **5** Selezionare **Avvia**.
- **6** Seguire le istruzioni visualizzate sullo schermo.
- **7** Quando la barra di stato di sicurezza raggiunge il 100%, selezionare **Salva**.

Per risultati ottimali, raccogliere da 4 a 8 esempi relativi al waypoint, aspettando almeno 90 minuti tra l'uno e l'altro.

#### Proiezione di un waypoint

È possibile creare una nuova posizione proiettando la distanza e la direzione da un punto contrassegnato alla nuova posizione.

- **1** Selezionare **Waypoint Manager**.
- **2** Selezionare un waypoint.
- **3** Selezionare  $\equiv$  > **Proietta waypoint**.
- **4** Inserire la direzione e selezionare ✔.
- **5** Selezionare un'unità di misura.
- **6** Inserire la distanza e selezionare  $\sqrt{\cdot}$ .
- **7** Selezionare **Salva**.

#### Eliminazione di un waypoint

- **1** Selezionare **Waypoint Manager**.
- **2** Selezionare un waypoint.
- **3** Selezionare > **Elimina** > **Elimina**.

#### Percorsi

Un percorso è una sequenza di waypoint o di posizioni che conducono alla destinazione finale.

#### <span id="page-33-0"></span>Creazione di un percorso

- Selezionare **Pianifica percorso** > **Crea percorso** > **Seleziona primo punto**.
- Selezionare una categoria.
- Selezionare il primo punto nel percorso.
- Selezionare **Usa** > **Seleziona punto successivo**.
- Selezionare un punto.
- Ripetere i passi da 3 a 5 per aggiungere tutti i punti al percorso.

#### Modifica del nome di un percorso

- Selezionare **Pianifica percorso**.
- Selezionare una rotta.
- Selezionare **Cambia Nome**.
- 4 Inserire il nuovo nome e selezionare  $\blacktriangleright$ .

#### Navigazione di un percorso salvato

- Selezionare **Pianifica percorso**.
- Selezionare una rotta.
- Selezionare **Mappa** > **Vai**.

#### Modifica di un percorso

- Selezionare **Pianifica percorso**.
- Selezionare una rotta.
- Selezionare **Modifica percorso**.
- Selezionare un punto.
- Selezionare un'opzione:
	- Per visualizzare il punto sulla mappa, selezionare **Rivedi**.
	- Per modificare l'ordine dei punti sul percorso, selezionare **Sposta in alto** o **Sposta in basso**.
	- Per aggiungere un ulteriore punto al percorso, selezionare **Inserisci**. Il punto aggiuntivo viene inserito prima del punto che si sta modificando.
	- Per rimuovere il punto dal percorso, selezionare **Rimuovi**.

#### Navigazione di un percorso a ritroso

- Selezionare **Pianifica percorso**.
- Selezionare una rotta.
- Selezionare **Inverti rotta**.

#### Visualizzazione del percorso attivo

- Selezionare **Percorso attivo**.
- Selezionare un punto del percorso per visualizzare ulteriori dettagli.

#### Eliminazione di una rotta

- Selezionare **Pianifica percorso**.
- Selezionare una rotta.
- Selezionare **Elimina percorso**.

## Registrazioni

Il dispositivo registra il percorso come attività. Le attività contengono informazioni sui punti lungo il percorso registrato, incluso il tempo, la posizione e la quota per ciascun punto.

#### <span id="page-34-0"></span>Registrazione di registri traccia

Per impostazione predefinita, il dispositivo avvia automaticamente la registrazione del percorso come traccia quando è acceso e ha acquisito i segnali satellitari. È possibile mettere in pausa e avviare manualmente la registrazione.

- **1** Selezionare **Track Manager** > **La mia traccia**.
- **2** Selezionare un'opzione:
	- Per controllare la registrazione della traccia corrente, selezionare la scheda relativa alla traccia corrente.
	- Per visualizzare i campi dati per la traccia, selezionare la scheda delle informazioni.
	- Per visualizzare la traccia corrente sulla mappa, selezionare la scheda della mappa.
	- Per visualizzare il grafico elevazione per la traccia corrente, selezionare la scheda del grafico di elevazione.

#### Visualizzazione dei dettagli della traccia

- **1** Selezionare **Track Manager**.
- **2** Selezionare un circuito.
- **3** Selezionare **1**

L'inizio e la fine della traccia vengono contrassegnate da bandierine.

**4** Selezionare la barra delle informazioni nella parte superiore della schermata. Vengono elencate le informazioni sulla traccia.

#### Visualizzazione del grafico elevazione di una traccia

- **1** Selezionare **Track Manager**.
- **2** Selezionare un circuito.
- **3** Selezionare .

#### Navigazione verso l'inizio di una traccia

È possibile tornare all'inizio della traccia. Questo procedimento può essere utile se si cerca il modo di tornare al campo o all'inizio del percorso.

- **1** Selezionare **Track Manager** > **La mia traccia** > .
- **2** Selezionare **TracBack**.

#### Modifica del colore della traccia

- **1** Selezionare **Track Manager**.
- **2** Selezionare un circuito.
- **3** Selezionare  $\bigcap$  > Colore.
- **4** Selezionare un colore.

#### Salvataggio della traccia corrente

- **1** Nel menu principale, selezionare **Track Manager**.
- **2** Selezionare **La mia traccia** > **Salva**.

#### Cancellazione della traccia corrente

Selezionare **Track Manager** > **La mia traccia** > **Elimina**.

#### Eliminazione di una traccia

- **1** Selezionare **Track Manager**.
- **2** Selezionare un circuito.
- **3** Selezionare  $\equiv$  > **Elimina**.

## **Navigazione**

<span id="page-35-0"></span>È possibile seguire percorsi e tracce per raggiungere un waypoint, una geocache o qualsiasi posizione salvata nel dispositivo. Per raggiungere la destinazione, è possibile utilizzare la mappa o la bussola.

## Mappa

 rappresenta la propria posizione sulla mappa. Durante gli spostamenti, l'icona si sposta e viene visualizzato un registro traccia. Sulla mappa vengono visualizzati nomi e simboli riferiti al waypoint. Durante la navigazione verso una destinazione, il percorso viene contrassegnato da una linea sulla mappa.

Quando l'orientamento della mappa è Traccia in alto, sembra che gli oggetti sulla mappa ruotino attorno alla propria posizione. Quando ci si muove, l'intera mappa viene riorientata nella direzione verso cui si è rivolti. É possibile stabilizzare gli oggetti impostando l'orientamento su Nord in alto (*[Impostazioni della mappa](#page-40-0)*, [pagina 35\)](#page-40-0).

Per aprire la mappa, selezionare ...

### Misurazione della distanza sulla mappa

È possibile misurare la distanza tra due posizioni.

- **1** Selezionare una posizione sulla mappa.
- **2** Selezionare > **Misura distanza** > **Usa**.
- **3** Spostare la bandierina in un altro punto della mappa.

## Bussola

Il dispositivo portatile è dotato di una bussola elettronica a 3 assi, con compensazione dell'inclinazione. È possibile utilizzare un indicatore di rilevamento o di rotta per raggiungere la destinazione.

#### Calibrazione della bussola

*AVVISO*

Calibrare la bussola elettronica all'esterno. Per migliorare la precisione della direzione, non sostare nelle vicinanze di oggetti che potrebbero influenzarne i campi magnetici, ad esempio veicoli, edifici o cavi elettrici posizionati ad altezza uomo.

Calibrare la bussola dopo lunghi spostamenti, in caso di cambiamento della temperatura o di rimozione delle batterie.

- **1** Selezionare **Bussola** > > **Calibrazione bussola** > **Avvia**.
- **2** Seguire le istruzioni visualizzate sullo schermo.

#### Navigazione con indicatore di rilevamento

Durante la navigazione verso una destinazione,  $\blacktriangle$  punta verso la destinazione, indipendentemente dalla direzione verso cui ci si sta spostando.

- **1** Durante la navigazione verso una destinazione, selezionare **Bussola**.
- **2** Girare finché **n**on punta verso la parte superiore della bussola, quindi continuare a spostarsi in quella direzione per raggiungere la destinazione.

## Menu Dove si va?

È possibile utilizzare il menu Dove si va? per trovare una destinazione da raggiungere. Non tutte le categorie del menu Dove si va? sono disponibili in tutte le aree e mappe.

#### Ricerca di un waypoint per nome

- **1** Selezionare **Navigazione** > **Dove si va?** > **Waypoint** > > **Scrivi elemento da cercare**.
- **2** Immettere il nome.
- 3 Selezionare  $\sqrt{\ }$ .

## <span id="page-36-0"></span>Navigazione con Punta e Vai

È possibile puntare il dispositivo su un oggetto distante, bloccare la direzione e creare un percorso per raggiungerlo.

- **1** Selezionare **Navigazione** > **Bussola** > > **Punta e vai**.
- **2** Puntare il dispositivo su un oggetto.
- **3** Selezionare **Fissa la direzione** > **Imposta la direzione**.

## Grafico elevazione

Per impostazione predefinita, nel grafico elevazione viene visualizzata la quota relativa a un tempo trascorso. Per aprire il grafico di elevazione, selezionare**Track Manager** > **La mia traccia** > .

#### Calibrazione dell'altimetro barometrico

È possibile calibrare l'altimetro barometrico manualmente se si conosce la quota o la pressione barometrica corretta.

- **1** Raggiungere una posizione in cui la quota o la pressione barometrica siano note.
- **2** Selezionare **Track Manager** > **La mia traccia** > > > **Impostazione altimetro** > **Calibrazione altimetro**.
- **3** Seguire le istruzioni visualizzate sullo schermo.

#### Navigazione verso un punto del grafico

- **1** Selezionare **Track Manager** > **La mia traccia** > .
- **2** Selezionare un singolo punto del grafico.
- $3$  Selezionare  $\equiv$  > **Mappa**.
- **4** Selezionare **Vai**.

#### Modifica del tipo di grafico

È possibile modificare il grafico elevazione per visualizzare la pressione e la quota in base a tempo e distanza.

- **1** Selezionare **Track Manager** > **La mia traccia** > > > **Impostazione altimetro** > **Tipo grafico**.
- **2** Selezionare un'opzione.

#### Reimpostazione del grafico di elevazione

Selezionare **Track Manager** > La mia traccia >  $\mathbf{A}$  >  $\mathbf{B}$  > Reimposta.

## Computer di viaggio

Il computer di viaggio visualizza la velocità corrente, media e massima, il contachilometri del viaggio e altre informazioni utili. È possibile personalizzare il layout, il dashboard e i campi dati del computer di viaggio (*Personalizzazione dei campi dati del computer di viaggio*, pagina 31).

Per accedere al computer di viaggio, selezionare Computer di viaggio.

#### Personalizzazione dei campi dati del computer di viaggio

- **1** Selezionare **Navigazione** > **Computer di viaggio**.
- **2** Selezionare il campo dati da personalizzare.
- **3** Selezionare una categoria o scegliere **Tutte le Categorie**.
- **4** Selezionare il nuovo campo dati.

Per le descrizioni dei campi dati, vedere (*[Opzioni dei campi dati](#page-54-0)*, pagina 49).

#### Reimpostazione del computer di viaggio

Per informazioni più accurate, reimpostare il computer di viaggio prima di partire.

Selezionare **Navigazione** > **Computer di viaggio** > > **Azzera dati**.

## Applicazioni

<span id="page-37-0"></span>Le funzioni aggiuntive del dispositivo sono disponibili nelle applicazioni. È possibile personalizzare il menu principale per visualizzare altre applicazioni (*[Personalizzazione del menu principale](#page-38-0)*, pagina 33).

## Impostazione degli allarmi di prossimità

Gli allarmi di prossimità avvisano quando l'utente o il cane si trova entro il raggio di azione specificato di una determinata posizione. Quando si entra nel raggio specificato, viene emesso un tono.

- **1** Selezionare **Allarmi di prossimità**.
- **2** Selezionare **Crea allarme**.
- **3** Selezionare una categoria.
- **4** Selezionare una posizione.
- **5** Selezionare **Usa**.
- **6** Inserire un raggio.

Quando si immette un'area con un allarme di prossimità, il dispositivo emette un segnale acustico.

## Calcolo dell'area di una zona

- **1** Selezionare **Calcolo area** > **Avvia**.
- **2** Percorrere il perimetro dell'area da calcolare.
- **3** Al termine, selezionare **Calcola**.

### Impostare un allarme

- **1** Selezionare **Sveglia**.
- **2** Selezionare  $\blacktriangleright$  e  $\blacktriangleright$  per impostare l'ora.
- **3** Selezionare **Attiva allarme**.

La sveglia si attiva all'orario selezionato. Se al momento dell'allarme il dispositivo è spento, esso si accende e attiva l'allarme.

## Uso del timer di gara

- **1** Selezionare **Timer competiz.**.
- **2** Selezionare un'opzione:
	- $\cdot$  Selezionare per avviare o mettere in pausa il timer di gara.
	- Selezionare  $\mathbf C$  per azzerare il timer di gara.
	- Selezionare  $\times$  per impostare la durata e gli avvisi del timer di gara.
	- $\cdot$  Selezionare  $\blacksquare$  dall'elenco per creare un timer personalizzato che conti da zero.

## Pagina Satellite

Nella pagina Satellite viene visualizzata la posizione corrente, la precisione GPS, le posizioni dei satelliti e la potenza del segnale.

#### Modifica della visualizzazione satellitare

Per impostazione predefinita, la visualizzazione satellitare è con il nord in alto. È possibile modificare la visualizzazione dei satelliti con la traccia corrente orientata verso la parte superiore dello schermo.

Selezionare **Satellite** > > **Traccia in alto**.

#### Spegnimento del GPS

Selezionare **Satellite** > > **Configurazione satelliti** > **Sistema satellitare** > **Modo demo**.

#### <span id="page-38-0"></span>Simulazione di una posizione

- **1** Selezionare **Satellite** > > **Configurazione satelliti** > **Sistema satellitare** > **Modo demo**.
- 2 Selezionare  $\equiv$  > **Imp. posiz. su mappa.**
- **3** Selezionare una posizione.
- **4** Selezionare **Usa**.

## Download di immagini BirdsEye

Prima scaricare immagini BirdsEye direttamente sul dispositivo, è necessario connettersi a una rete wireless (*[Collegamento a una rete wireless](#page-27-0)*, pagina 22).

- **1** Selezionare **BirdsEye Direct** > **Scarica immagini**.
- **2** Selezionare un'opzione:
	- Per scaricare file di immagini BirdsEye per una posizione o area specifica, selezionare **Posizione**, quindi selezionare una categoria.

**NOTA:** la posizione viene impostata sulla posizione corrente.

- Per modificare il nome dei file delle immagini scaricate, selezionare **Nome**.
- Per selezionare un'opzione di qualità dell'immagine, selezionare **Dettaglio**.
- Per definire la dimensione dell'area da mostrare nei file delle immagini scaricate, selezionare **Raggio** e immettere la distanza dalla posizione selezionata.

Viene visualizzata una dimensione stimata dei file per la qualità immagine e il raggio selezionati. È necessario verificare che il dispositivo disponga di spazio di memoria sufficiente per il file di immagine.

**3** Selezionare **Scarica**.

## Personalizzazione del dispositivo

### Personalizzazione del menu principale

- **1** Dal menu principale, selezionare **Impostazione** > **Menu Principale**.
- **2** Selezionare un'opzione:
	- Per spostare una voce di menu, selezionare una voce di menu e selezionare una nuova posizione.
	- Per eliminare una voce di menu dall'elenco, selezionare la voce di menu, quindi **Rimuovi**.
	- Per aggiungere una nuova voce di menu all'elenco o per inserire una voce nell'elenco dopo averla rimossa, selezionare **Agg. elem. qui**.
	- $\cdot$  Per reimpostare l'ordine di tutte le voci nel menu, selezionare  $\equiv$  > **Ripristina predefiniti**.

## Personalizzazione dei campi dati

È possibile personalizzare i campi dati e i dashboard della mappa, della bussola, del grafico elevazione e del computer di viaggio.

- **1** Aprire la pagina per cui verranno modificati i campi dati.
- **2** Selezionare il campo dati da personalizzare.
- **3** Selezionare il nuovo campo dati.

Per le descrizioni dei campi dati, vedere *[Opzioni dei campi dati](#page-54-0)*, pagina 49.

## <span id="page-39-0"></span>Impostazioni del sistema

#### Selezionare **Impostazione** > **Sistema**.

- **Satellite**: consente di impostare le opzioni del sistema satellitare e attivare o disattivare l'uso dei dati Wide Area Augmentation System/European Geostationary Navigation Overlay Service (WAAS/EGNOS).
- **Lingua**: consente di impostare la lingua del testo del dispositivo.

**NOTA:** la modifica della lingua del testo non comporta la modifica della lingua dei dati definiti dall'utente o della mappa, ad esempio i nomi delle strade.

**Modo archiviazione di massa**: consente di impostare se il dispositivo passa alla modalità di archiviazione di massa quando è collegato al computer.

**Trasmetti dati cane**: invia automaticamente i dati del cane ai dispositivi compatibili.

**Unità**: consente di impostare le unità di misura.

**Orario**: consente di impostare l'ora e il formato orario.

## Impostazioni dello schermo

#### Selezionare **Impostazione** > **Schermo**.

- **Timeout retroilluminazione**: consente di regolare l'intervallo di tempo prima che la retroilluminazione venga disattivata.
- **Risparmio batteria**: consente di ridurre il consumo della batteria ed estendere la durata della stessa spegnendo lo schermo al timeout della retroilluminazione (*[Attivazione della modalità di risparmio energetico del](#page-45-0)  [dispositivo portatile](#page-45-0)*, pagina 40).

**Aspetto**: consente di impostare la tonalità colore per il giorno e la notte.

**Acquisizione schermata**: consente di salvare l'immagine sullo schermo del dispositivo.

**Accessibilità**: consente di aggiungere o modificare le funzioni per rendere il dispositivo più accessibile (*Impostazioni dell'accessibilità*, pagina 34).

#### Impostazioni dell'accessibilità

Selezionare **Impostazione** > **Schermo** > **Accessibilità**.

**Sensibilità touchscreen**: consente di impostare la sensibilità del touchscreen.

**Dimensioni del testo di riepilogo**: consente di regolare le dimensioni del testo.

**Controlli scorrimento**: consente di aggiungere le frecce di scorrimento allo schermo quando un menu, un elenco o una griglia è scorrevole.

## Impostazione dei toni del dispositivo

È possibile personalizzare toni per messaggi, tasti, avvisi e allarmi.

- **1** Selezionare **Impostazione** > **Toni & Avvisi**.
- **2** Selezionare un tono per ogni tipo udibile.

#### Impostazione degli avvisi cane

È possibile impostare il modo con cui il dispositivo portatile comunica all'utente gli avvisi provenienti dal collare.

- **1** Selezionare **Impostazione** > **Toni & Avvisi** > **Avvisi cane**.
- **2** Selezionare un'azione.
- **3** Selezionare il metodo che il dispositivo deve utilizzare per l'invio di avvisi relativi a questa azione.

## <span id="page-40-0"></span>Impostazioni della mappa

#### Selezionare **Impostazione** > **Mappa**.

**Configura mappe**: consente di attivare o disattivare le mappe attualmente caricate sul dispositivo.

**Dispositivi monitorati**: apre le opzioni delle impostazioni della mappa per i dispositivi monitorati (*Impostazioni mappa dispositivi monitorati*, pagina 35).

**Mostra barra di addestramento**: visualizza la barra di formazione sulla mappa.

**Mostra campi dati**: visualizza i campi dati configurabili sulla mappa.

**Avanzate**: apre le impostazioni avanzate della mappa (*Impostazioni avanzate della mappa*, pagina 35).

#### Impostazioni mappa dispositivi monitorati

#### Selezionare **Impostazione** > **Mappa** > **Dispositivi monitorati**.

**Zoom automatico**: consente alla mappa di ridurre automaticamente lo zoom, in modo che i dispositivi selezionati vengano sempre visualizzati sulla mappa.

**Tracce dei cani sulla mappa**: determina il numero di tracce registrate per un collare visualizzato sulla mappa.

**Tracce disp. portatile su mappa**: determina il numero di tracce registrate per un dispositivo portatile visualizzato sulla mappa.

**Schermata cani**: attiva e disattiva la visualizzazione delle informazioni sul cane nella mappa.

**Vedi cani fuoricampo**: attiva o disattiva l'indicatore dei cani fuori dallo schermo sulla mappa.

#### Impostazioni avanzate della mappa

Selezionare **Impostazione** > **Mappa** > **Avanzate**.

**Orientamento**: consente di regolare la visualizzazione della mappa sulla pagina. Nord in alto consente di visualizzare il nord nella parte superiore della pagina. Traccia in alto consente di visualizzare la direzione di viaggio verso la parte superiore della pagina. Modalità Autoveicolo consente di visualizzare la prospettiva di un autoveicolo con la direzione di viaggio nella parte superiore.

**Rilievi ombreggiati**: consente di visualizzare (se disponibile) o meno un rilievo con ombreggiatura sulla mappa.

**Cursore**: visualizza il puntatore direzionale sulla mappa.

**Mostra messaggi inReach**: visualizza i messaggi inReach sulla mappa.

**Dimensioni testo**: consente di impostare le dimensioni testo relative agli elementi della mappa.

## Impostazioni delle tracce

#### Selezionare **Impostazione** > **Tracce**.

**Metodo registrazione**: consente di impostare la modalità con cui il dispositivo registra i dati delle tracce. L'opzione di registrazione Smart consente registrazioni delle tracce di maggiore durata. L'opzione di registrazione Ogni secondo fornisce registrazioni più dettagliate delle tracce, ma potrebbe non registrare completamente le tracce molto lunghe.

**Salvataggio automatico**: consente di personalizzare le impostazioni di Salvataggio automatico (*[Impostazioni](#page-41-0) [del salvataggio automatico](#page-41-0)*, pagina 36).

**Avvio automatico**: consente di avviare automaticamente la registrazione di una traccia quando il dispositivo acquisisce i satelliti.

#### <span id="page-41-0"></span>Impostazioni del salvataggio automatico

- **Se pieno**: consente di salvare automaticamente la registrazione corrente e ne avvia una nuova quando la registrazione corrente si trova vicino a 20.000 punti traccia.
- **Tutti i giorni**: consente di salvare automaticamente la registrazione del giorno precedente e di avviarne una nuova quando si accende il dispositivo in un giorno successivo.
- **Settimanali**: consente di salvare automaticamente la registrazione della settimana precedente e di avviarne una nuova quando si accende il dispositivo in una settimana successiva.
- **Auto**: consente di salvare automaticamente la registrazione corrente in base alla sua lunghezza e al numero di punti traccia effettuati.
- **Mai**: consente di non salvare mai automaticamente la registrazione corrente. Quando la registrazione corrente si avvicina a 20.000 punti traccia, il dispositivo filtra la traccia attiva per rimuovere i punti ridondanti mantenendo la forma e la cronologia della registrazione. I punti non filtrati vengono salvati in un file GPX e FIT temporaneo che viene salvato o eliminato quando si interrompe la registrazione.

**NOTA:** quando si importano attività FIT o tracce GPX con più di 20.000 punti traccia, il dispositivo filtra il traguardo per adattarlo alla memoria del dispositivo e migliora le prestazioni di elaborazione della mappa, mantenendo la forma e la cronologia della registrazione. I file FIT e GPX conservano tutti i punti traccia originali.

## Impostazioni di calcolo del percorso

Le impostazioni di calcolo del percorso disponibili variano a seconda se Percorso diretto è attivato o disattivato. Selezionare **Impostazione** > **Calcolo Percorso**.

- **Percorso diretto**: consente di attivare o disattivare il percorso diretto. Percorso diretto calcola il percorso più diretto possibile verso la destinazione.
- **Attività**: consente di impostare un'attività per il calcolo del percorso. Il dispositivo calcola percorsi ottimizzati in base al tipo di attività che si sta eseguendo.
- **Metodo di calcolo**: consente di impostare il metodo utilizzato per calcolare il percorso.
- **Tieni su strada**: consente di bloccare il triangolo blu, che rappresenta la posizione dell'utente sulla mappa, sulla strada più vicina. Questo è particolarmente utile durante la guida o la navigazione su strada.
- **Ricalcolo fuori percorso**: consente di impostare le preferenze di ricalcolo quando si naviga fuori da un percorso attivo.
- **Impostazione elementi da evitare**: consente di impostare i tipi di strade, terreni e mezzi di trasporto da evitare durante la navigazione.
- **Transizioni percorso**: consente di impostare la modalità di calcolo da un punto del percorso a quello successivo. Questa impostazione è disponibile solo per alcune attività. L'opzione Distanza consente di dirigersi verso il punto successivo del percorso quando ci si trova a una determinata distanza dal punto corrente.

## Impostazioni dei sensori

#### Selezionare **Impostazione** > **Sensori**.

**Sensore Tempe**: consente di associare un sensore tempe™e attivare e disattivare un sensore tempe associato. **Xero**: consente di attivare o disattivare lo stato di condivisione e rendere pubblica o privata la condivisione.

NOTA: è possibile condividere la propria posizione da un dispositivo Xero<sup>®</sup> compatibile.

**Telecomando inReach**: consente di attivare o disattivare la funzione del telecomando inReach e la verifica del dispositivo.

**NOTA:** è possibile associare un dispositivo Garmin compatibile e utilizzarlo per inviare messaggi in modalità remota dal dispositivo Alpha.

## <span id="page-42-0"></span>Modificare le unità di misura

È possibile personalizzare le unità di misura relative a distanza e velocità, quota e temperatura.

- **1** Selezionare **Impostazione** > **Sistema** > **Unità**.
- **2** Selezionare un tipo di misurazione.
- **3** Selezionare un'unità di misura per l'impostazione.

## Impostazioni del formato posizione

**NOTA:** cambiare il formato di posizione o il sistema di coordinate del datum mappa soltanto se si sta utilizzando una mappa con un formato di posizione diverso.

#### Selezionare **Impostazione** > **Sistema** > **Unità** > **Formato posizione**.

**Formato posizione**: consente di impostare il formato di posizione in cui viene visualizzata la lettura di una posizione.

**Map datum**: consente di impostare il sistema di coordinate che struttura la mappa.

**Sferoide mappa**: consente di visualizzare il sistema di coordinate utilizzato dal dispositivo. Il sistema di coordinate predefinito è WGS 84.

## Info sul dispositivo

## Visualizzare le informazioni su normative e conformità

Le informazioni per questo dispositivo vengono fornite elettronicamente. Sono fornite informazioni sulle normative, ad esempio i numeri di identificazione forniti dall'FCC o dai marchi di conformità regionali, nonché informazioni sul prodotto e la licenza.

- **1** Selezionare **Impostazione**.
- **2** Selezionare **Info**.

#### Assistenza e aggiornamenti

- È possibile aggiornare il software e le mappe per il dispositivo portatile e il collare compatibile utilizzando Garmin Express™ .
- Per domande frequenti, video e ulteriori informazioni, visitare il sito [support.garmin.com](https://support.garmin.com).

#### Aggiornamenti del prodotto

Sul computer, installare Garmin Express ([www.garmin.com/express](http://www.garmin.com/express)).

Ciò consente di accedere in modo semplice a questi servizi per i dispositivi Garmin.

- Aggiornamenti software
- Aggiornamenti mappe
- Registrazione del prodotto

## Manutenzione del dispositivo

#### *AVVISO*

Non conservare il dispositivo in ambienti in cui potrebbe essere esposto a temperature estreme per un periodo prolungato, al fine di evitare danni permanenti.

Non utilizzare in nessun caso oggetti rigidi o appuntiti sul touchscreen, poiché potrebbero danneggiarlo.

Evitare l'uso di detergenti chimici, solventi e insettifughi che possono danneggiare i componenti e le rifiniture in plastica.

Fissare saldamente il cappuccio protettivo per evitare danni alla porta USB.

Evitare urti eccessivi e utilizzare il prodotto con cura per non ridurne la durata.

#### <span id="page-43-0"></span>Pulizia del dispositivo

- **1** Pulire il dispositivo con un panno imbevuto di una soluzione detergente non aggressiva.
- **2** Asciugarlo.

Dopo la pulizia, lasciare asciugare completamente il dispositivo.

#### Pulizia del touchscreen

- **1** Utilizzare un panno morbido, pulito e privo di lanugine.
- **2** Se necessario, inumidire leggermente il panno con acqua.
- **3** Se si utilizza un panno inumidito, spegnere il dispositivo e scollegarlo dall'alimentazione.
- **4** Pulire delicatamente lo schermo.

## Caratteristiche tecniche

#### Specifiche del dispositivo portatile Alpha

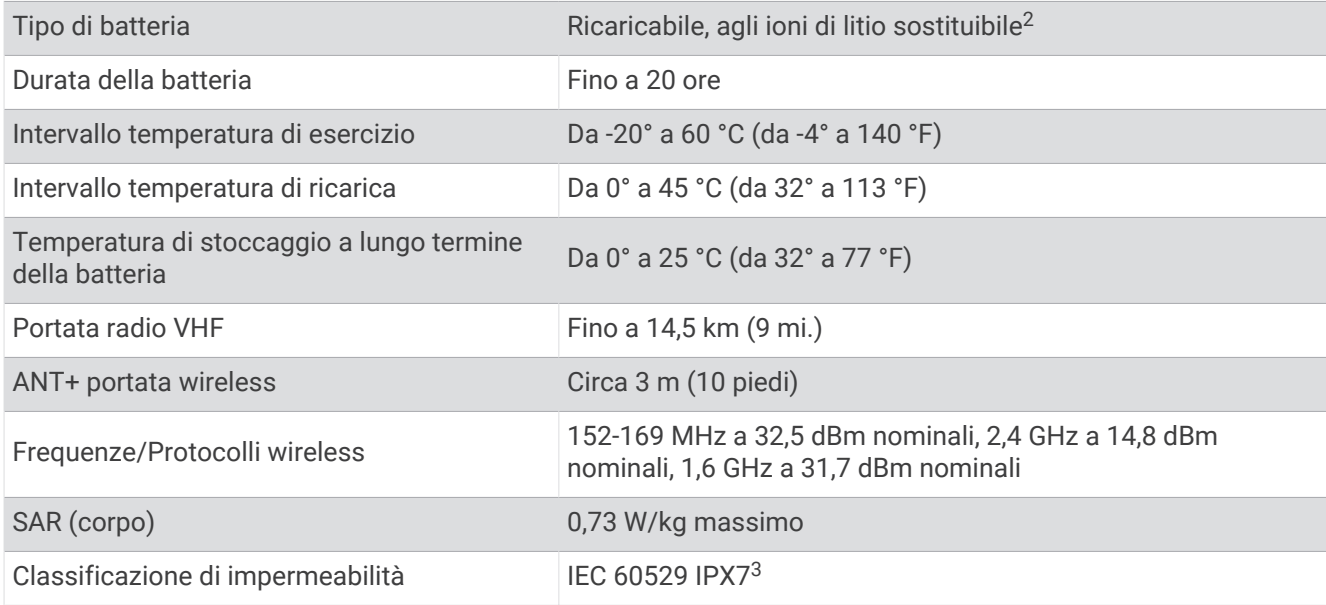

### Specifiche del collare per cani

| Tipo di batteria                                                      | Batteria interna ricaricabile agli ioni di litio                                             |
|-----------------------------------------------------------------------|----------------------------------------------------------------------------------------------|
| Durata della batteria                                                 | Da 20 a 40 ore.                                                                              |
| Intervallo temperatura di esercizio Da -20° a 60 °C (da -4° a 140 °F) |                                                                                              |
| Intervallo temperatura di ricarica                                    | Da 0 a 40 °C (da 32 a 104 °F)                                                                |
| ANT <sup>®</sup> portata wireless                                     | Fino a 10 m (32,8 piedi)                                                                     |
| Portata radio VHF                                                     | Fino a 14,48 km (9 mi)                                                                       |
| Frequenze/Protocolli wireless                                         | 1,6 GHz a 31,7 dBm nominali, 152-155 MHz a 31,6 dBm nominali, 2,4 GHz a<br>23,1 dBm nominali |
| Classificazione di impermeabilità                                     | 1 $ATM4$                                                                                     |

<sup>2</sup> Da usare solo con codice prodotto Garmin 361-00053-04.

<sup>&</sup>lt;sup>3</sup> Il dispositivo resiste all'esposizione accidentale all'acqua fino a 1 m per 30 min. Per ulteriori informazioni, visitare il sito Web [www.garmin.com/waterrating](http://www.garmin.com/waterrating).

<sup>4</sup> Il dispositivo resiste a una pressione equivalente a un profondità di 10 m. Per ulteriori informazioni, visitare il sito Web [www.garmin.com/waterrating.](http://www.garmin.com/waterrating)

#### <span id="page-44-0"></span>Specifiche del collare Mini

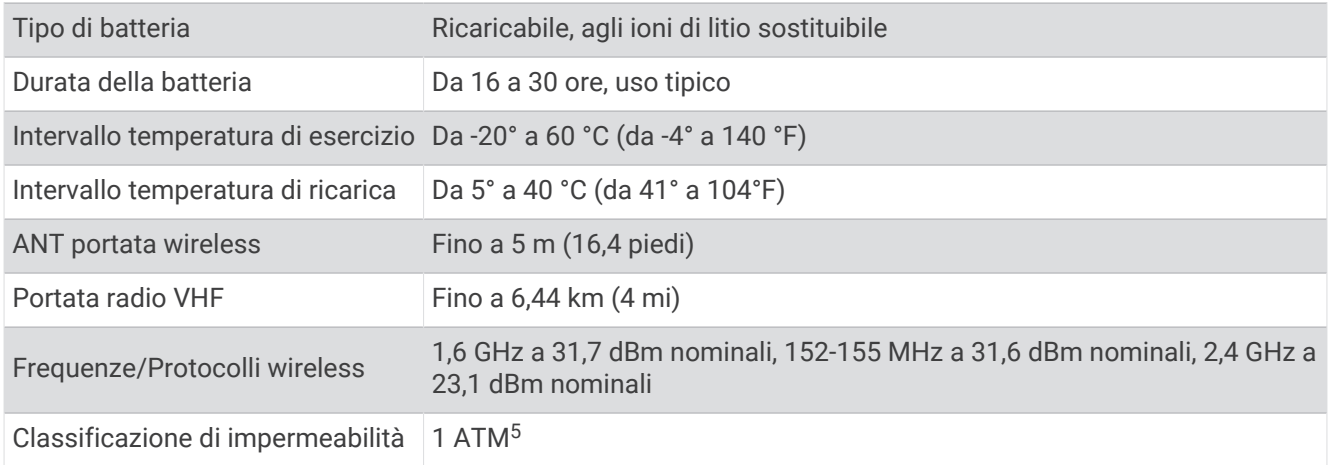

### Informazioni sulla batteria

 **AVVERTENZA**

Questo prodotto è dotato di una batteria agli ioni di litio. Per evitare possibili danni alla persona e al prodotto dovuti all'esposizione della batteria a calore eccessivo, conservare il dispositivo lontano dai raggi diretti del sole.

Non utilizzare oggetti acuminati per rimuovere le batterie.

#### **ATTENZIONE**

Per un corretto riciclo delle batterie, contattare le autorità locali preposte.

#### Conservazione a lungo termine

*AVVISO*

La normale diminuzione nel tempo della capacità di ricarica delle batterie agli ioni di litio viene accelerata con l'esposizione a temperature elevate. La conservazione di un dispositivo completamente carico in una posizione con una temperatura fuori dall'intervallo di temperature di conservazione a lungo termine può ridurre considerevolmente la relativa capacità di ricarica.

Se si prevede di non utilizzare il dispositivo portatile per parecchi mesi, la batteria deve essere rimossa. I dati memorizzati non vengono persi quando la batteria viene rimossa.

Se si prevede di non utilizzare il collare per parecchi mesi, il livello di carica della batteria deve essere di circa il 50%. Il dispositivo deve essere conservato in un ambiente fresco e asciutto, con temperature tipiche degli ambienti domestici. Dopo la conservazione, il collare deve essere ricaricato completamente prima dell'uso.

#### Come ottimizzare la durata della batteria

È possibile aumentare la durata delle batterie nel dispositivo portatile e nel collare in vari modi.

- Ridurre l'intensità della retroilluminazione (*[Regolazione dell'intensità della retroilluminazione](#page-45-0)*, pagina 40).
- Ridurre il timeout della retroilluminazione (*[Regolazione della durata della retroilluminazione](#page-45-0)*, pagina 40).
- Spegnere il trasmettitore (*[Accensione e spegnimento del trasmettitore](#page-27-0)*, pagina 22).
- Utilizzare la modalità di risparmio energetico (*[Attivazione della modalità di risparmio energetico del](#page-45-0)  [dispositivo portatile](#page-45-0)*, pagina 40).
- Attivare la modalità di salvataggio del collare per cani per risparmiare la carica della batteria del collare (*[Attivazione del modo salvataggio](#page-31-0)*, pagina 26).
- Prolungare la durata della frequenza di aggiornamento del collare per risparmiare la carica della batteria del collare (*[Modifica della frequenza di aggiornamento del collare per cani](#page-45-0)*, pagina 40).

<sup>&</sup>lt;sup>5</sup>II dispositivo resiste a una pressione equivalente a un profondità di 10 m. Per ulteriori informazioni, visitare il sito Web [www.garmin.com/waterrating.](http://www.garmin.com/waterrating)

#### <span id="page-45-0"></span>Regolazione dell'intensità della retroilluminazione

L'uso prolungato della retroilluminazione riduce drasticamente la durata della batteria. È possibile ridurre la luminosità del display per ottimizzare la durata della batteria.

**NOTA:** e' possibile ridurre la luminosità del display quando il livello di batteria è basso.

- 1 Selezionare **b**.
- **2** Utilizzare la barra di scorrimento per regolare la retroilluminazione.
- Il dispositivo può riscaldarsi se il valore impostato per la retroilluminazione è elevato.

#### Regolazione della durata della retroilluminazione

È possibile ridurre la durata della retroilluminazione per ottimizzare quella della batteria.

- **1** Selezionare **Impostazione** > **Schermo** > **Timeout retroilluminazione**.
- **2** Selezionare un'opzione.

#### Modifica della frequenza di aggiornamento del collare per cani

Per poter modificare la frequenza di aggiornamento del collare, quest'ultimo deve essere acceso e trovarsi nell'area di portata del dispositivo portatile.

È possibile selezionare una durata più lunga per la frequenza di aggiornamento per limitare il consumo della batteria.

- **1** Selezionare **Elenco cani**.
- **2** Selezionare un cane.
- **3** Selezionare **Frequenza aggiornamento**.
- **4** Selezionare un'opzione.

#### Attivazione della modalità di risparmio energetico del dispositivo portatile

È possibile utilizzare la modalità di risparmio energetico per estendere la durata della batteria.

Selezionare **Impostazione** > **Schermo** > **Risparmio batteria** > **Attivato**.

Quando si è in modalità di risparmio energetico, lo schermo si spegne al timeout della retroilluminazione.

## Ridurre il consumo energetico quando il dispositivo è in carica

Quando è in carica, è possibile spegnere lo schermo e disattivare tutte le funzioni del dispositivo.

- **1** Collegare il dispositivo a una fonte di alimentazione esterna. Viene visualizzata la carica residua della batteria.
- **2** Tenere premuto il tasto di accensione per 4 o 5 secondi.
- Lo schermo si spegne e il dispositivo entra in modalità di risparmio energetico con ricarica della batteria.
- **3** Caricare completamente il dispositivo.

## Gestione dati

Il dispositivo è dotato di un alloggiamento per la scheda di memoria per la memorizzazione di dati aggiuntivi. **NOTA:** il dispositivo è compatibile con Windows® 7 e versioni successive e con Mac® OS 10.4 e versioni successive.

#### <span id="page-46-0"></span>Installazione di una scheda di memoria

#### **AVVERTENZA**

Non utilizzare oggetti acuminati per rimuovere le batterie sostituibili dall'utente.

È possibile installare una scheda di memoria microSD nel dispositivo portatile per una maggiore capacità di archiviazione dati o per mappe precaricate.

- **1** Ruotare il D-ring in senso antiorario, quindi sollevare il coperchio per rimuoverlo.
- **2** Rimuovere la batteria.
- **3** Far scorrere il supporto della scheda 1 verso sinistra e sollevare.

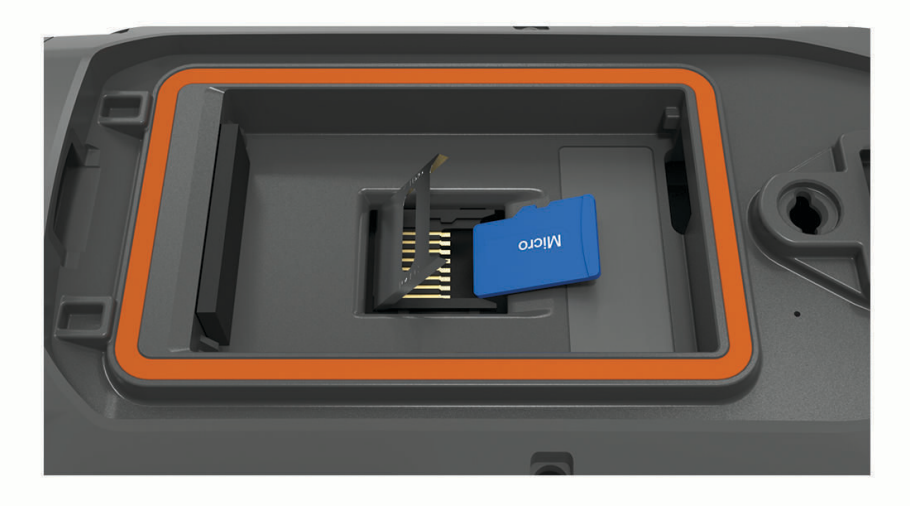

- **4** Posizionare la scheda di memoria con i contatti dorati rivolti verso il basso.
- **5** Chiudere il supporto della scheda.
- **6** Far scorrere il supporto della scheda verso destra per bloccarlo.
- **7** Riposizionare la batteria e il coperchio.

#### <span id="page-47-0"></span>Collegamento del dispositivo portatile a un computer

#### *AVVISO*

Per evitare la corrosione, asciugare accuratamente la porta USB, il cappuccio protettivo e l'area circostante prima di caricare l'unità o collegarla a un computer.

**1** Sollevare il cappuccio protettivo  $(1)$ .

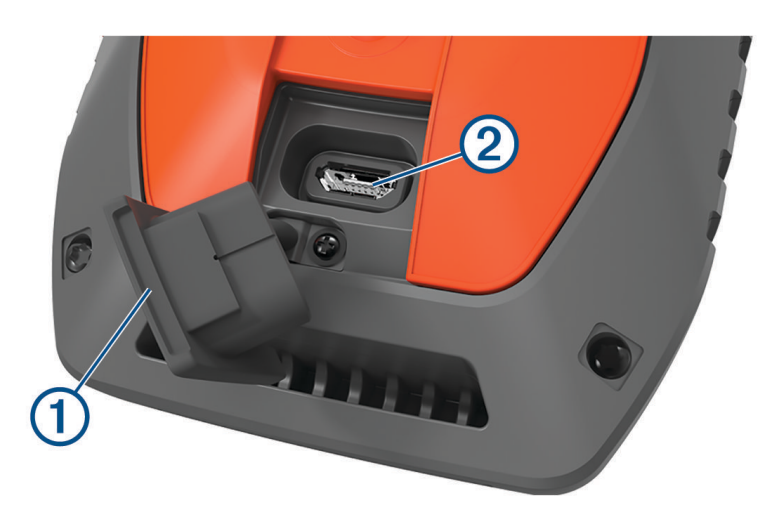

- **2** Inserire il connettore più piccolo del cavo USB nel connettore USB (2) del dispositivo.
- **3** Collegare l'altra estremità del cavo USB a una porta USB disponibile sul computer. Il dispositivo viene visualizzato come unità rimovibile in Risorse del computer sui computer Windows e come volumi installati sui computer Mac.

#### Collegamento del collare a un computer

#### *AVVISO*

Per prevenire fenomeni di corrosione, è necessario asciugare i contatti del collare e l'area circostante prima di collegare il dispositivo di ricarica.

- **1** Applicare la clip di ricarica al collare.
- **2** Collegare l'estremità più piccola del cavo USB alla porta USB sul cavo della clip di ricarica.
- **3** Collegare l'altra estremità del cavo USB a una porta USB sul computer.

#### Trasferimento delle tracce del cane a BaseCamp™

È possibile trasferire le tracce del cane a BaseCamp.

- **1** Collegare il collare al computer (*Collegamento del collare a un computer*, pagina 42). Il collare si accende automaticamente.
- **2** Selezionare  $\bullet$  sul collare.
- **3** Aprire BaseCamp. BaseCamp rileva il dispositivo.
- **4** Selezionare **Dispositivo** > **Ricevi dal dispositivo**.
- **5** Selezionare un collare dall'elenco e fare clic su **OK**.

BaseCamp crea una cartella dei dati trasferiti in **Raccolta**.

#### <span id="page-48-0"></span>Eliminazione dei file

#### *AVVISO*

Se non si è certi della funzione di un file, non eliminarlo. La memoria del dispositivo contiene file di sistema importanti che non devono essere eliminati.

- **1** Aprire l'unità o il volume **Garmin**.
- **2** Se necessario, aprire una cartella o un volume.
- **3** Selezionare un file.
- **4** Premere il tasto **Canc** sulla tastiera.

**NOTA:** se si utilizza un computer Apple® è necessario svuotare la cartella Cestino per rimuovere completamente i file.

#### Scollegamento del cavo USB

Se il dispositivo è collegato al computer come unità o volume rimovibile è necessario scollegarlo dal computer in modo sicuro per evitare perdite di dati. Se il dispositivo è collegato al computer Windows come dispositivo portatile, non è necessario scollegarlo in modo sicuro.

**1** Eseguire un'operazione:

- Per i computer Windows, selezionare l'icona di **rimozione sicura dell'hardware** nella barra delle applicazioni e selezionare il dispositivo.
- Per i computer Apple, selezionare il dispositvo, quindi selezionare **File** > **Espelli**.
- **2** Scollegare il cavo dal computer.

#### Ripristino di dati e impostazioni

Il dispositivo offre diverse opzioni per l'eliminazione dei dati utente e il ripristino di tutte le impostazioni ai valori predefiniti.

- **1** Selezionare **Impostazione** > **Reimposta**.
- **2** Selezionare un'opzione:
	- Per ripristinare tutte le impostazioni ai valori predefiniti e salvare tutte le informazioni inserite dall'utente, selezionare **Ripristina tutte le imp.**.
	- Per eliminare tutti i dati utente e ripristinare tutte le impostazioni ai valori predefiniti, selezionare **Elimina tutto**.

## Appendice

#### Accessori e parti di ricambio

#### Acquisto degli accessori

• Gli accessori opzionali sono disponibili sul sito Web [garmin.com](http://www.garmin.com) o presso il proprio rivenditore Garmin.

#### Mappe opzionali

È possibile utilizzare mappe aggiuntive con il dispositivo, ad esempio le immagini satellitari BirdsEye, Garmin HuntView™ e le mappe dettagliate di City Navigator® Plus. Le mappe dettagliate possono contenere punti di interesse aggiuntivi, quali ristoranti e servizi nautici. Per ulteriori informazioni, visitare il sito Web [buy.garmin](http://buy.garmin.com) [.com](http://buy.garmin.com) o contattare il rivenditore Garmin.

#### tempe

tempe è un sensore di temperatura wireless ANT+. Il sensore può essere fissato a un cinturino o a un passante, in modo che sia a contatto con l'aria aperta e, pertanto, fornisca dati sulla temperatura costanti e precisi. È necessario associare tempe al dispositivo per visualizzare i dati sulla temperatura del tempe.

#### <span id="page-49-0"></span>Suggerimenti per l'associazione di accessori ANT+ al dispositivo Garmin

- Verificare che l'accessorio ANT+ sia compatibile con il dispositivo Garmin.
- Prima di associare l'accessorio ANT+ al dispositivo Garmin, allontanarsi 10 m (33 piedi) da altri accessori ANT+.
- Posizionare il dispositivo Garmin nella portata di 3 m (10 piedi) dall'accessorio ANT+.
- Dopo la prima associazione, il dispositivo Garmin riconosce automaticamente l'accessorio ANT+ ogni volta che questo viene attivato. Questa procedura viene eseguita automaticamente all'accensione del dispositivo Garmin e richiede solo alcuni secondi quando gli accessori sono attivati e funzionano correttamente.
- Una volta associato, il dispositivo Garmin riceve i dati solo dall'accessorio e l'utente può avvicinarsi agli altri accessori.

#### Istruzioni per la sostituzione della batteria del collare per cani

#### Componenti del collare

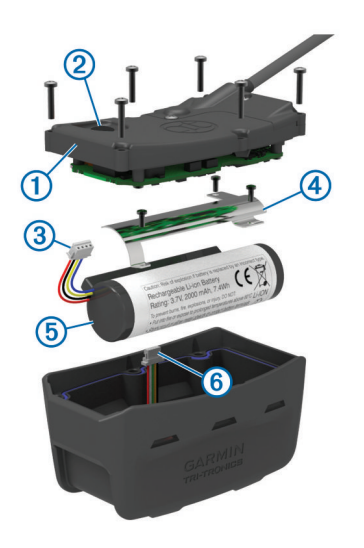

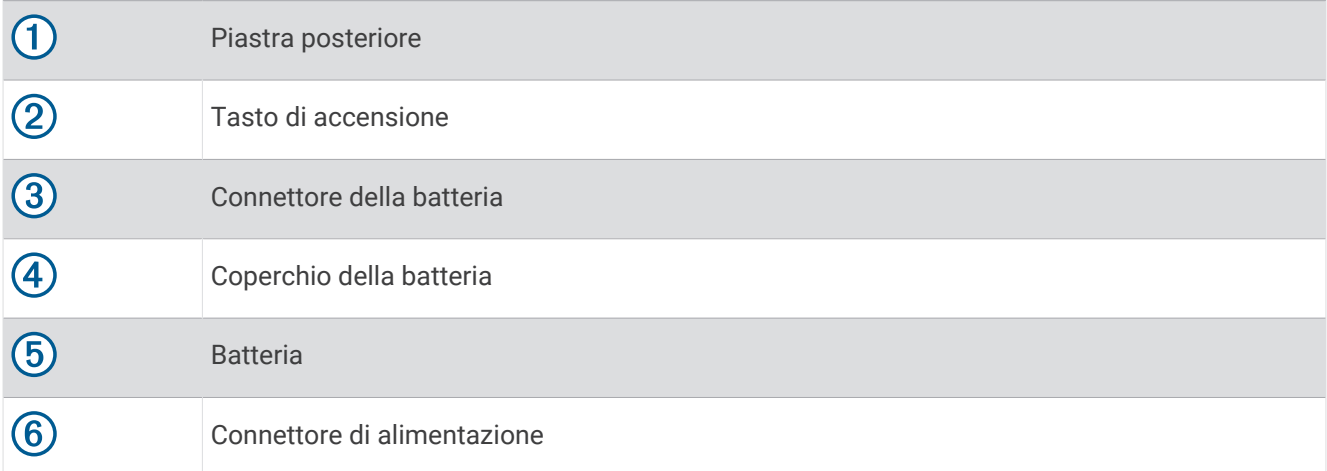

#### Rimozione della vecchia batteria

Prima di sostituire la batteria, è necessario rimuovere tutta la sporcizia, l'acqua e i detriti dal dispositivo. Inoltre, è necessario disporre di un piccolo cacciavite a stella.

**1** Rimuovere le sei viti dai bordi esterni della piastra posteriore.

**NOTA:** lasciare le due viti interne in posizione.

- **2** Rimuovere la piastra posteriore.
- **3** Scollegare il connettore della batteria e il connettore di alimentazione.
- **4** Rimuovere le viti che fissano il coperchio della batteria.
- **5** Rimuovere il coperchio della batteria e la batteria.

Osservare l'orientamento della batteria. È necessario installare la nuova batteria allo stesso modo.

Dopo aver rimosso la vecchia batteria, contattare le autorità locali preposte per riciclare correttamente la batteria.

#### Installazione della nuova batteria

Prima di sostituire la batteria, è necessario rimuovere la vecchia batteria (*Rimozione della vecchia batteria*, pagina 45). È necessario disporre di un piccolo cacciavite a stella. È necessario disporre di un piccolo cacciavite a taglio.

**1** Installare la nuova batteria utilizzando lo stesso orientamento della vecchia batteria.

Il connettore  $\Omega$  deve essere rivolto verso l'estremità più vicina al tasto di accensione e la protuberanza  $(2)$ dove i fili si collegano alla batteria deve essere rivolta verso la parte laterale dei contatti della clip di ricarica.

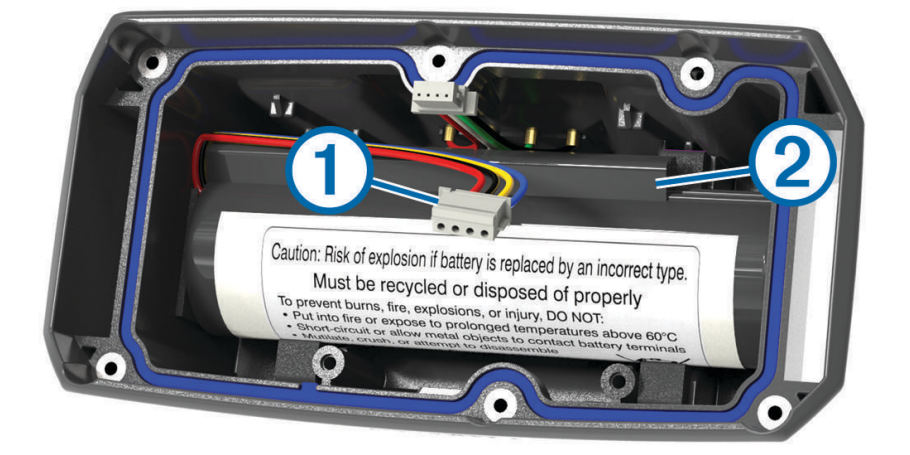

- **2** Riposizionare il coperchio della batteria.
- **3** Reinserire le viti per fissare il coperchio della batteria.
- **4** Collegare il connettore della batteria e il connettore di alimentazione. Potrebbe essere necessario utilizzare un cacciavite a testa piatta per fissare i connettori.
- **5** Selezionare il tasto di accensione per verificare i collegamenti.

Se i collegamenti sono corretti viene emesso un suono e il LED di stato lampeggia in verde.

- **6** Spegnere il dispositivo.
- **7** Verificare che la guarnizione posta all'interno del coperchio inferiore sia posizionata correttamente.
- **8** Riposizionare la piastra inferiore.
- **9** Reinserire le sei viti che fissano la piastra posteriore.

Dopo aver installato la nuova batteria, effettuare un intero ciclo di carica.

#### <span id="page-51-0"></span>Sostituzione della batteria del collare Mini

Prima di sostituire la batteria, è necessario rimuovere tutta la sporcizia, l'acqua ed eventuali detriti dal dispositivo. Sono inoltre necessari un piccolo cacciavite a stella e il cacciavite in dotazione con il kit di sostituzione della batteria.

- Rimuovere le viti dal coperchio a forma di L sopra l'antenna VHF.
- Fare leva sul coperchio a forma di L per rimuoverlo.
- Rimuovere le viti dai bordi esterni della piastra posteriore.
- Rimuovere la piastra posteriore.
- Afferrare i cavi del connettore della batteria vicino al connettore e tirare quest'ultimo in posizione perpendicolare alla scheda circuito per disconnetterlo dal dispositivo.
- Afferrare i fili del connettore di alimentazione vicino al connettore e tirare il connettore parallelamente alla scheda dei circuiti per scollegare il connettore di alimentazione dal dispositivo.
- Rimuovere le viti dalla piastra della batteria.
- Rimuovere la piastra della batteria.
- Rimuovere la batteria.

La batteria aderisce all'alloggiamento. Potrebbe essere necessario fare leva con un oggetto non appuntito e non metallico per estrarla dalla piastra posteriore.

- Installare la nuova batteria nell'involucro anteriore con il lato dell'etichetta rivolto verso l'alto e il bordo sporgente della batteria aderente al contatto di carica del dispositivo.
- Riposizionare la piastra della batteria e le due viti, serrandole.

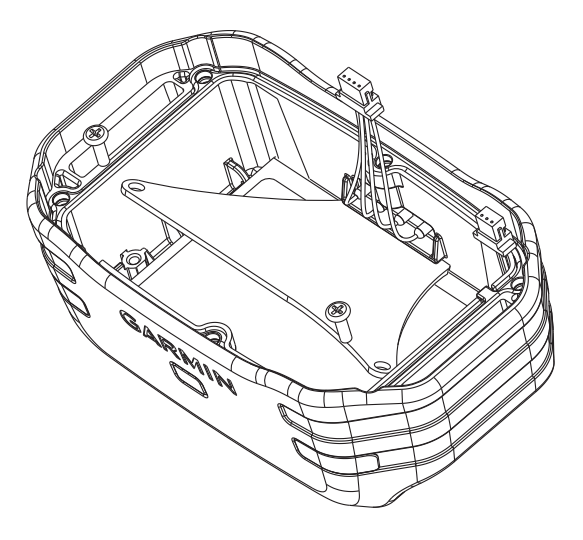

- Verificare che la guarnizione non sia danneggiata e che sia completamente inserita nella scanalatura.
- Collegare il connettore della batteria e il connettore di alimentazione al dispositivo. Se installate correttamente, le spine del connettore si inseriscono con uno scatto nei relativi alloggiamenti.
- Riposizionare la piastra posteriore di protezione e le viti, serrandole.
- Riposizionare la il coperchio a forma di L e le viti, serrandole.
- Verificare che la guarnizione non fuoriesca dal dispositivo.

#### <span id="page-52-0"></span>Sostituzione della cinghia del collare

Prima di sostituire la cinghia del collare, è necessario rimuovere tutta la sporcizia, l'acqua ed eventuali detriti dal dispositivo (*[Pulizia del dispositivo](#page-43-0)*, pagina 38).

- **1** Estrarre la cinghia del collare dall'antenna GPS, dalla guida dell'antenna e dal dispositivo per cani. Potrebbe essere necessario muovere avanti e indietro la cinghia per rimuoverla correttamente. Potrebbe essere necessario allentare le viti dell'antenna GPS, ma senza rimuoverle.
- **2** Inserire la nuova cinghia del collare nel dispositivo per cani, nella guida dell'antenna e nell'antenna GPS.
- **3** Se necessario, serrare le viti dell'antenna GPS.

#### Sostituzione dell'antenna VHF nel collare per cani

#### *AVVISO*

Non piegare eccessivamente la parte in gomma che collega il dispositivo principale all'antenna GPS.

Al momento di rimuovere il coperchio a forma di L, non toccare la protezione a tenuta stagna accanto all'antenna VHF, poiché si potrebbe danneggiare la guarnizione impermeabile del collare per cani.

Prima di sostituire l'antenna VHF, è necessario rimuovere eventuali tracce di sporcizia, acqua e detriti dal dispositivo (*[Pulizia del dispositivo](#page-43-0)*, pagina 38). Inoltre, è necessario utilizzare un piccolo cacciavite a stella.

- **1** Rimuovere le 4 viti  $\overline{1}$  dal coperchio a forma di L sopra l'antenna VHF. **NOTA:** tenere a mente la posizione della vite più corta.
- **2** Fare leva sul coperchio a forma di L per rimuoverlo.

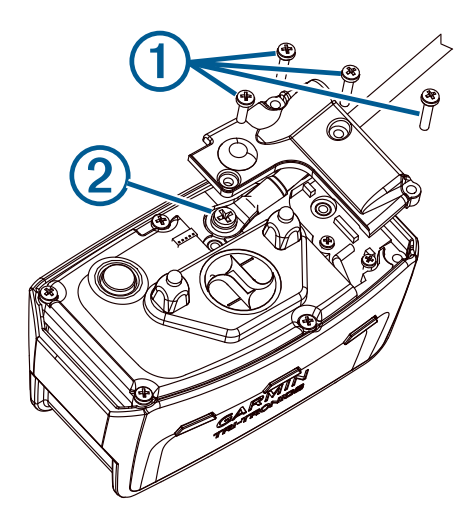

- **3** Rimuovere la vite 2 che assicura l'antenna VHF alla piastra posteriore.
- **4** Estrarre l'antenna dalla sua guida.
- **5** Far passare la nuova antenna VHF attraverso la guida, avendo cura che quest'ultima avvolga lla cingha come in origine.

Ciò consente di puntare l'antenna verso l'alto.

- **6** Riposizionare la vite che assicura l'antenna VHF alla piastra posteriore.
- **7** Riposizionare il coperchio a forma di L sopra l'antenna VHF.
- **8** Riposizionare le 4 viti sul coperchio a forma di L, riposizionando la vite più corta nella giusta posizione.

#### <span id="page-53-0"></span>Sostituzione del fusibile nel cavo di alimentazione accendisigari

#### *AVVISO*

Durante la sostituzione del fusibile, prestare attenzione a non smarrire i componenti più piccoli e assicurarsi di reinserirli nella posizione corretta. Se non è installato correttamente, il cavo di alimentazione accendisigari non funziona.

Se la batteria del dispositivo non viene ricaricata all'interno del veicolo, potrebbe essere necessario sostituire il fusibile collocato all'estremità dell'adattatore.

**1** Ruotare la parte terminale  $\left(\overline{1}\right)$  in senso antiorario per sbloccarla.

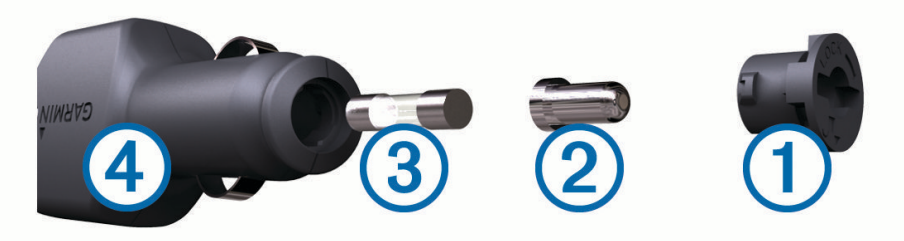

**SUGGERIMENTO:** potrebbe essere necessario utilizzare una moneta per rimuovere la parte terminale.

- **2** Rimuovere la parte terminale, il cappuccio in argento  $\overline{2}$ ) e il fusibile  $\overline{3}$ ).
- **3** Inserire un nuovo fusibile rapido con lo stesso amperaggio, ad esempio 1 A o 2 A.
- **4** Posizionare il cappuccio argento sulla parte terminale.
- **5** Inserire la parte terminale e ruotarla in senso orario per bloccarla nuovamente all'interno del cavo di alimentazione accendisigari $(4)$ .

## <span id="page-54-0"></span>Opzioni dei campi dati

**Alba**: l'ora dell'alba in base alla posizione GPS.

**Ascesa Lap**: la distanza verticale dell'ascesa per il Lap corrente.

**Ascesa massima**: L'intervallo di ascesa massimo espresso in piedi/metri al minuto dall'ultima reimpostazione.

**Ascesa media**: la distanza verticale media dell'ascesa dall'ultima reimpostazione.

**Ascesa totale**: La quota totale percorsa dall'ultima reimpostazione.

**Ascesa ultimo Lap**: la distanza verticale dell'ascesa per l'ultimo Lap completato.

**Barometro**: La pressione corrente calibrata.

**Calorie**: la quantità di calorie totali bruciate.

**Contachilometri**: Una registrazione della distanza percorsa per tutti i viaggi. Il totale non viene cancellato durante la reimpostazione dei dati di viaggio.

**ContaKm viaggio**: una registrazione della distanza percorsa dall'ultima reimpostazione.

**Data**: il giorno, il mese e l'anno corrente.

**Direzione**: La direzione dalla posizione iniziale a una destinazione. Il percorso può essere visualizzato come pianificato o impostato. Per visualizzare tali dati, è necessario avviare una navigazione.

**Direzione**: La direzione in cui ci si sta muovendo.

**Direzione bussola**: la direzione verso la quale ci si dirige basata sulla bussola.

**Direzione GPS**: la direzione verso la quale ci si dirige basata sul GPS.

**Discesa Lap**: la distanza verticale della discesa per il Lap corrente.

**Discesa massima**: L'intervallo di discesa massimo espresso in piedi/metri al minuto dall'ultima reimpostazione.

**Discesa media**: la distanza verticale media della discesa dall'ultima reimpostazione.

**Discesa totale**: La distanza totale percorsa in discesa dall'ultima reimpostazione.

**Discesa ultimo Lap**: la distanza verticale della discesa per l'ultimo Lap completato.

- **Dist. al success.**: la distanza rimanente al waypoint successivo del percorso. Per visualizzare tali dati, è necessario avviare una navigazione.
- **Distanza a destinazione**: La distanza rimanente alla destinazione finale. Per visualizzare tali dati, è necessario avviare una navigazione.
- **Distanza Lap**: la distanza percorsa durante il Lap corrente.
- **Distanza ultimo Lap**: la distanza percorsa durante l'ultimo Lap completato.
- **Distanza vert. a dest.**: la distanza in quota tra la posizione corrente e la destinazione finale. Per visualizzare tali dati, è necessario avviare una navigazione.
- **Distanza vert. a succ.**: la distanza in quota tra la posizione corrente e il waypoint successivo sul percorso. Per visualizzare tali dati, è necessario avviare una navigazione.
- **Durata del viaggio**: Il tempo rimanente previsto per il raggiungimento della destinazione. Per visualizzare tali dati, è necessario avviare una navigazione.
- **Durata viaggio**: Una registrazione del tempo totale trascorso in movimento e restando fermi dall'ultima reimpostazione.
- **Fuori rotta**: La distanza a destra o sinistra di allontanamento dal percorso originale di viaggio. Per visualizzare tali dati, è necessario avviare una navigazione.
- **Indicatore**: Una freccia indica la direzione della svolta o del waypoint successivo. Per visualizzare tali dati, è necessario avviare una navigazione.
- **Lap**: il numero di Lap completati per l'attività corrente.

**Lap corrente**: l'ora del cronometro per il Lap corrente.

**Limite di velocità**: il limite di velocità segnalato della strada. Non è disponibile in tutte le mappe e aree. Basarsi sempre sui segnali stradali per i limiti di velocità effettivi.

**Livello batteria**: La carica di batteria rimanente.

**Media Lap**: il tempo medio per Lap per l'attività corrente.

**Nessuno**: si tratta di un campo dati vuoto.

- **Ora del giorno**: l'ora del giorno corrente in base alle impostazioni della posizione e dell'ora selezionate (formato, fuso orario e ora legale).
- **Pendenza**: il calcolo del dislivello (quota) durante la corsa (distanza). Ad esempio, se ogni 3 metri (10 piedi) di salita si percorrono 60 metri (200 piedi), la pendenza è del 5%.
- **Posizione (lat/long)**: la posizione corrente espressa in latitudine/longitudine, indipendentemente dall'impostazione del formato di posizione selezionata.
- **Posizione (selezionata)**: La posizione corrente utilizzando l'impostazione del formato di posizione selezionata.
- **Posizione destinazione**: la posizione della destinazione finale. Per visualizzare tali dati, è necessario avviare una navigazione.
- **Potenza segnale GPS**: La potenza del segnale satellitare GPS.
- **Precisione GPS**: il margine di errore rispetto alla posizione esatta. Ad esempio, la posizione GPS ha un margine di precisione compreso tra +/- 3,65 m (12 piedi).
- **Pressione ambiente**: la pressione ambiente non calibrata.
- **Quota**: L'altezza della posizione corrente sopra o sotto il livello del mare.
- **Quota GPS**: l'altitudine della posizione corrente utilizzando il GPS.
- **Quota massima**: la quota massima raggiunta dall'ultima reimpostazione.
- **Quota minima**: La quota più bassa raggiunta dall'ultima reimpostazione.
- **Quota sul terreno**: l'altitudine della posizione corrente sopra il livello del terreno (se le mappe contengono informazioni di quota sufficienti).
- **Rateo Plan. a destinaz.**: Il rateo di planata necessario per la discesa dalla posizione corrente alla quota di destinazione. Per visualizzare tali dati, è necessario avviare una navigazione.
- **Rateo Planata**: il rapporto tra distanza orizzontale percorsa e la variazione della distanza verticale.
- **Rilevamento**: La direzione dalla posizione corrente a una destinazione. Per visualizzare tali dati, è necessario avviare una navigazione.
- **Svolta**: la direzione della prossima svolta nel percorso. Per visualizzare tali dati, è necessario avviare una navigazione.
- **Svolta**: la differenza di angolazione (in gradi) tra il rilevamento della destinazione e il percorso corrente. S indica di girare a sinistra. D indica di girare a destra. Per visualizzare tali dati, è necessario avviare una navigazione.
- **Temp. max ult. 24 ore**: la temperatura massima registrata nelle ultime 24 ore.
- **Temp. min ultime 24 ore**: la temperatura minima registrata nelle ultime 24 ore.
- **Temperatura**: la temperatura dell'aria. La temperatura del corpo influisce sul sensore della temperatura.
- **Tempo al punto successivo**: Il tempo rimanente previsto per il raggiungimento del waypoint successivo sul percorso. Per visualizzare tali dati, è necessario avviare una navigazione.
- **Tempo trascorso traccia**: il tempo registrato totale. Ad esempio, se si avvia il timer e si corre per 10 minuti, quindi si arresta il timer per 5 minuti e si riavvia nuovamente il timer e si corre per 20 minuti, il tempo trascorso è di 35 minuti.
- **Tempo ultimo Lap**: l'ora del cronometro per l'ultimo Lap completato.
- **Tempo viaggio in sosta**: una registrazione del tempo trascorso restando fermi dall'ultima reimpostazione.
- **Timer cronometro**: l'ora del cronometro per l'attività corrente.
- **Timer sveglia**: l'ora corrente del timer per il conto alla rovescia.
- **Totale Lap**: l'ora del cronometro per tutti i Lap completati.
- **Tp viaggio In mov.**: una registrazione del tempo trascorso in movimento dall'ultima reimpostazione.
- **Tramonto**: l'ora del tramonto in base alla posizione GPS.
- **TSA a destinazione**: l'ora del giorno in cui si prevede di raggiungere la destinazione finale (regolata in base all'ora locale della destinazione). Per visualizzare tali dati, è necessario avviare una navigazione.
- **TSA al punto successivo**: L'ora del giorno in cui si prevede di raggiungere il waypoint successivo lungo il percorso (regolata in base all'ora locale del waypoint). Per visualizzare tali dati, è necessario avviare una navigazione.

**Vel. media di movimento**: la velocità media di movimento dall'ultima reimpostazione.

**Velocità**: La velocità di viaggio corrente.

**Velocità Lap**: la velocità media per il Lap corrente.

**Velocità massima**: La massima velocità raggiunta dall'ultima reimpostazione.

**Velocità media totale**: La velocità media di movimento e di sosta dall'ultima reimpostazione.

**Velocità ultimo Lap**: la velocità media per l'ultimo Lap completato.

**Velocità verticale**: L'intervallo di ascesa o discesa nel tempo.

- **Velocità verticale a dest**: L'intervallo di ascesa o discesa da una quota predeterminata. Per visualizzare tali dati, è necessario avviare una navigazione.
- **Verso il percorso**: La direzione in cui muoversi per tornare indietro sul percorso. Per visualizzare tali dati, è necessario avviare una navigazione.
- **VMG**: La velocità con cui ci si avvicina a una destinazione lungo il percorso. Per visualizzare tali dati, è necessario avviare una navigazione.
- **Waypoint a destinazione**: L'ultimo punto sul percorso verso la destinazione. Per visualizzare tali dati, è necessario avviare una navigazione.
- **Waypoint al successivo**: Il punto successivo del percorso. Per visualizzare tali dati, è necessario avviare una navigazione.

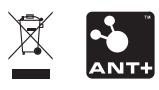

Settembre 2022 GUID-CC4A1B19-DB82-48BD-8D75-7947204EE1A0 v6